# **ONTWIKKELRAPPORT**

Dries van Houwelingen 0808347 2014-01-10

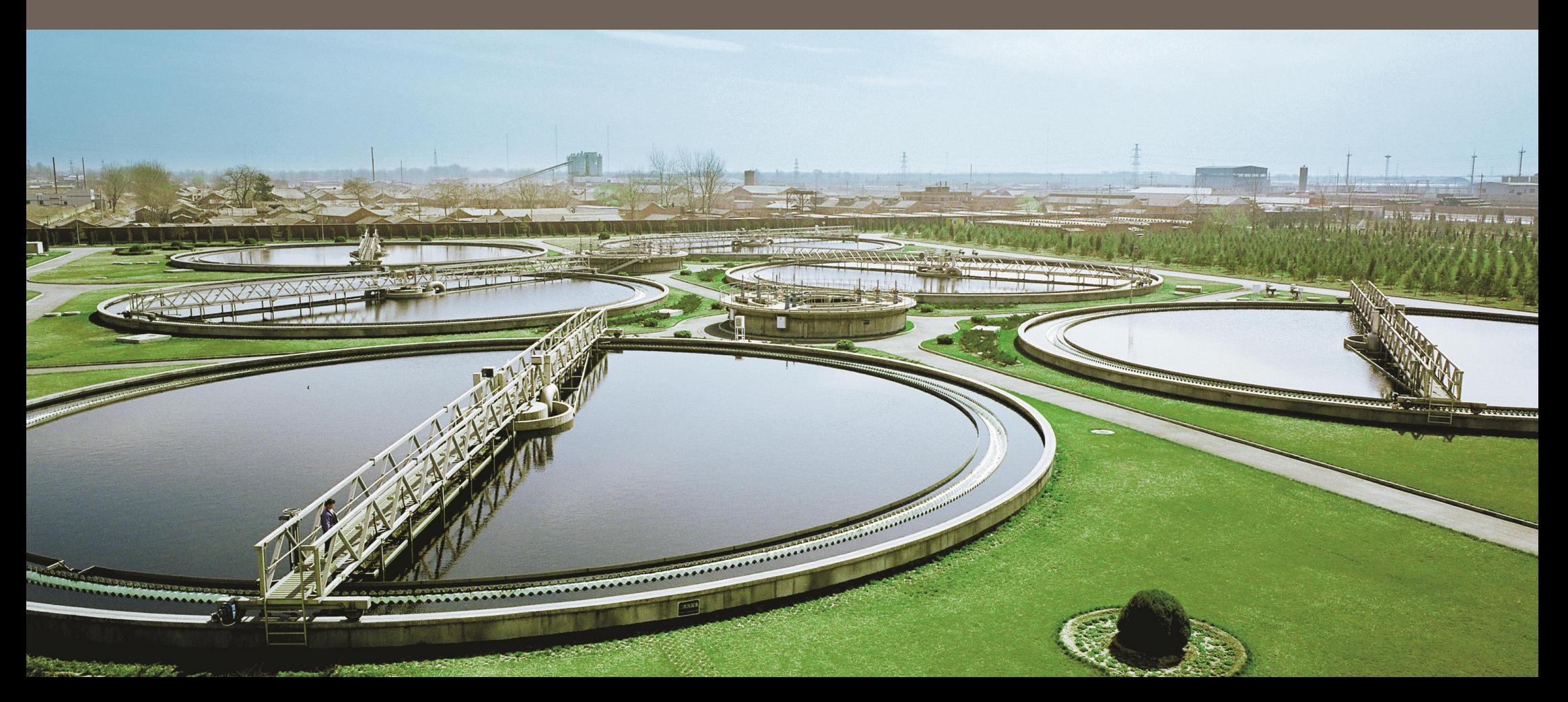

# **COLOFON**

# AUTEUR

Dries van Houwelingen Haagse Hogeschool Communication & Multimedia Design 08083347

# ASSESSOREN

Chris Heydra c.g.heydra@hhs.nl

Jolanda Logtenberg j.w.logtenberg@hhs.nl

# **ORGANISATIE**

Xylem Water Solutions BV Pieter Zeemanweg 240 3316 GZ Dordrecht T: +31 (0)78 654 84 00 F: +31 (0)78 651 09 36 xylemwatersolutionsnl@xyleminc.com www.xylemwatersolutions.com/nl

# BEDRIJFSBEGELEIDER

Ad Damme ad.damme@xyleminc.com

Copyright 2013

# **Inhoudsopgave**

### **Ontwikkelfase**

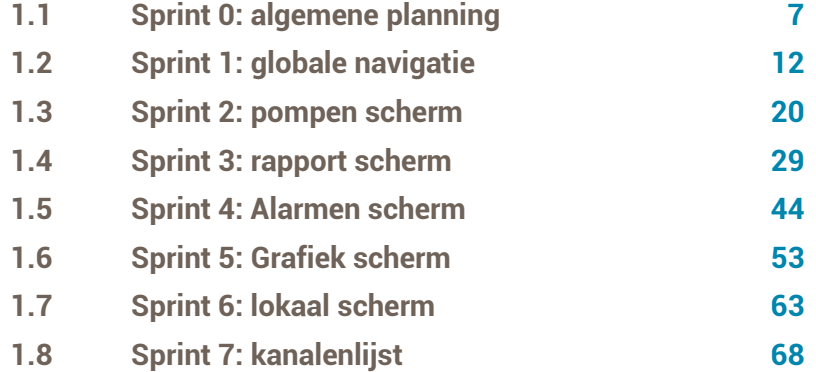

# **ONTWIKKELFASE 01**

### 1.1 Sprint 0: algemene planning

### 1.1.1 Scope plane

### Informele brainstrorm

De student heeft aanvankelijk vier verschillende schermen geplanned:

Pompen scherm – een overzichtsscherm met informatie over het functioneren van de pompinstallatie

**Onderhoudsmonteur & installateur**

Rapport scherm – scherm met een overzicht van de looptijd en  $\mathcal{L}^{\text{max}}$ het aantal starts over een week

**Onderhoudsmonteur**

Alarmenscherm – een scherm met een overzicht van de actuele en historische alarmen binnen de pompinstallatie **Onderhoudsmonteur**

Opties – een scherm met alle instellingen in een gemakkelijk te gebruiken menu, ook verbindingsgegevens **Onderhoudsmonteur & installateur**

Deze verdeling is opgesteld in het **plan van aanpak**. De informele brainstorm was oorspronkelijk onderdeel van de ontwikkelsprint voor het pompen scherm. Tijdens deze brainstorm kwam echter zoveel informatie naar voren dat de gehele planning voor de ontwikkelfase is aangepast. Meer over de aangepastte planning leest u in de paragraaf **planning sprints**. De eerste sprint is daarbij omgezet naar sprint 0 voor het plannen van de komende sprints.

Tijdens de informele brainstorm kwam in samenwerking met *Ad Damme* en *Stuart Duncan* een grote hoeveelheid aan mogelijke extra functionaliteiten naar voren. Deze extra functionaliteiten zijn onderverdeeld in een aantal extra schermen

Tijdens de opzet van het plan van aanpak is de student uitgegaan van twee sprints voor de oplevering van een scherm. Tijdens de **ontwikkelfase** werd duidelijk dat deze planning niet haalbaar was. Waar de student eerst uit was gegaan van een user interface van rondt de 4 schermen: pompenscherm, rapportscherm, kanalenlijst, en opties; groeide de planning tijdens vroege brainstorms met de product owner en ervaringsdeskundige *Stuart Duncan*, Managing Director bij het zusterbedrijf *Multitrode* uit tot bijna het dubbele aantal schermen met uitgebreide functionaliteit. De student heeft daarna de rem op het project moeten zetten om verdere scope creep te voorkomen. Zo stelde *Stuart Duncan* voor om de KPI's grafisch inzichtelijk te maken door het tonen van een grafiek. Hiervoor is een extra scherm aan de planning voor de user interface toegevoegd. Daarnaast is besloten om de instellingen te scheiden tussen de lokale instellingen, waar de instellingen met betrekking tot de lokale installatie kunnen worden aangepast; en de kanalenlijst, een al bestaande lijst waarin alle instellingen met betrekking tot het functioneren van de installatie kunnen worden aangepast. Deze lijst van instellingen bestaat al binnen de APP700 interface welke de klanten van *Xylem BV* op het moment van schrijven gebruiken.

De uiteindelijke planning van schermen is na de informele brainstorm als volgt:

Pompen scherm – een overzichtsscherm met informatie over het functioneren van de pompinstallatie

#### **Onderhoudsmonteur & installateur**

Rapport scherm – een scherm met een overzicht van de looptijd , het aantal starts, en het verpompte volume over de spanne week

### **Onderhoudsmonteur**

Alarmenscherm – scherm met een overzicht van de actuele en historische alarmen binnen de pompinstallatie

### **Onderhoudsmonteur**

Grafiekscherm – een scherm met een grafische weergave van het niveau in de put, en de opgenomen stroom per pomp over verschillende tijdspannes.

### **Onderhoudsmonteur**

- $\mathcal{L}^{\text{max}}$ Lokale instellingen – een scherm met de lokale instellingen in een gemakkelijk te gebruiken menu, ook verbindingsgegevens **Onderhoudsmonteur & installateur**
- $\mathcal{L}^{\text{max}}$ Kanalenlijst – een scherm met de instellingen met betrekking tot het functioneren van de installatie

### **Onderhoudsmonteur & installateur**

Omdat deze extra schermen in de planning meegenomen moeten worden is deze aangepast naar een week per scherm , met een extra week voor het opstellen van de globale navigatie. Tijdens het opstellen van de globale navigatie is tijd ingepland voor het uitwerken van de style guide voor de user interface.

### Functional specifications

Vanuit de voorafgaande brainstorm zijn de algemene functional specifications voor de verschillende schermen opgesteld. Deze zijn daarna per sprint verder uitgewerkt voor ieder scherm.

#### **Pompen scherm**

Het pompen scherm heeft als hoofddoel het verschaffen van een inzicht in de huidige staat van de installatie. Hiervoor zijn de volgende KPI's vastgesteld:

- **Ampèremeter**
- Looptijd
- **Starts**
- Niveau

### **Rapport scherm**

Het rapport scherm heeft als hoofddoel het verschaffen van een inzicht in het gedrag van de installatie over de spanne van een week. Hiervoor zijn de volgende KPI's opgesteld:

- **Looptijd**
- **Starts**
- Verpompt volume

### **Alarmen scherm**

Het alarmen scherm heeft als hoofddoel het verschaffen van een inzicht in de alarmen die zich binnen de installatie hebben voorgedaan.

- **Datum**
- Tijd
- **Omschrijving**
- Aan/uit

### **Grafiek scherm**

Het grafiek scherm heeft als hoofddoel het grafisch weergeven van het gedrag van de installatie zodat trends en pieken inzichtelijk gemaakt kunnen worden voor de gebruikers.

Niveau in put

- Opgenomen stroom P1
- Opgenomen stroom P2  $\sim$

### **Lokale instellingen scherm**

Het lokale instellingen scherm heeft als hoofddoel het toegankelijk maken van alle instellingen voor de installatie welke niet met het functioneren van de installatie temaken hebben.

- Datum
- $\sim$ **Tiid**
- $\mathbb{R}^n$ Stationsnaam
- $\sim$ Stationsnummer
- **Ta** Aangesloten apparatuur
- $\mathcal{L}^{\mathcal{L}}$ Communicatie

### **Kanalenlijst**

De kanalenlijst heeft als hoofddoel het toegankelijk maken met alle instellingen voor het functioneren van de installatie.

- Communicatie  $\sim$
- Niveaumeting P.
- Stroommeting  $\mathcal{L}(\mathcal{A})$
- Pompinstellingen  $\mathcal{L}_{\mathcal{A}}$
- Capaciteitsmeting  $\mathcal{L}_{\mathcal{A}}$
- **Overstort**
- Extra functies $\sim$

### Planning sprints

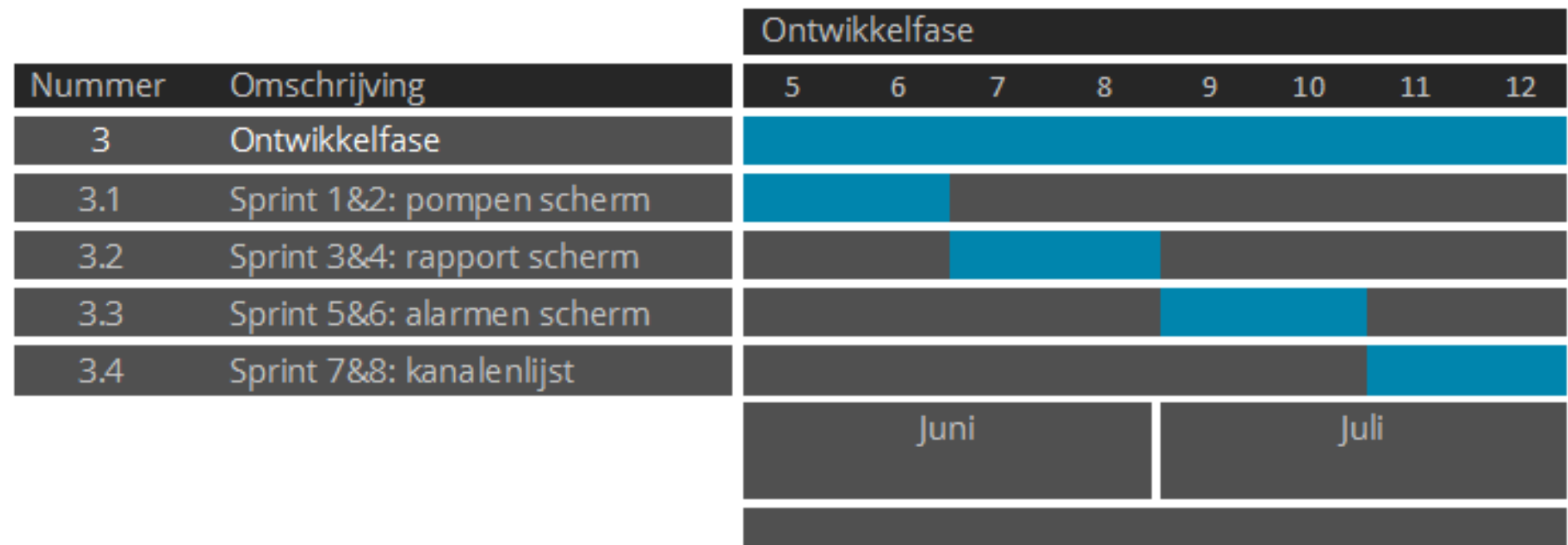

Tijdens sprint 0 is er een globale planning voor de volgende sprints vastgelegd. Zoals in de voorgaande paragraaf is beschreven is er gekozen voor een ontwikkeltijd van 8 sprints, waarbij iedere sprint een week duurt. De sprints hebben daarom een timebox van 40 uur. Voor ieder scherm worden user stories opgesteld welke in het product backlog worden geordend op prioriteit door de opdrachtgever. Wanneer functionaliteit niet binnen de timebox opgeleverd kan worden wordt deze meegenomen als verbeterpunt voor een mogelijke volgende versie van de user interface. Hieronder vindt u de planning zoals deze in het plan van aanpak is

opgesteld, en de aangepastte planning welke is opgesteld toen sprint 1 is omgezet naar sprint 0.

Figuur 1: oude planning ontwikkelfase

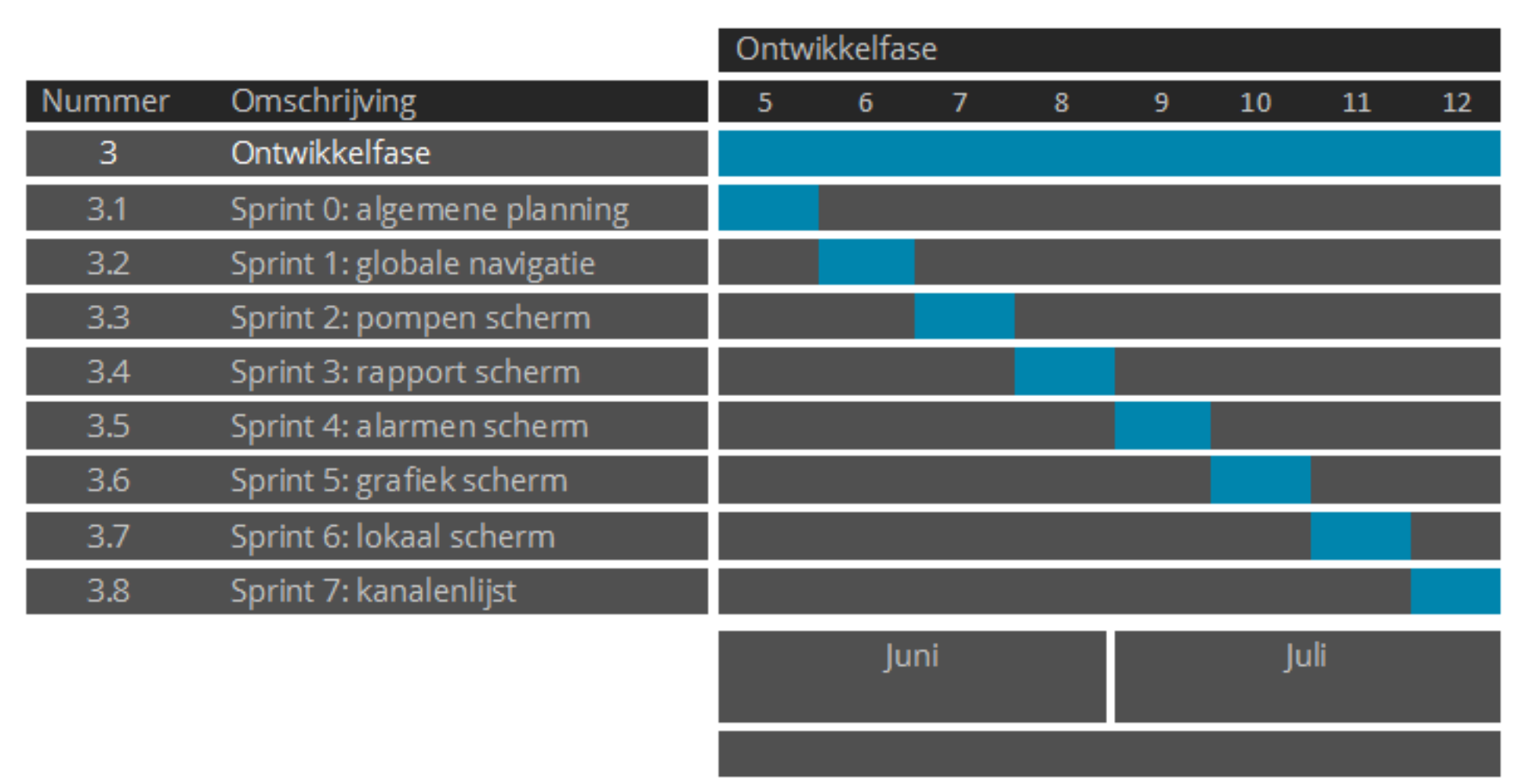

Deze nieuwe planning betekende dat de ontwikkeltijd voor ieder scherm door de helft is gedeeld. Om zeker te zijn dat het ontwikkelen van de schermen binnen deze timebox zou lukken is er een extra sprint toegevoegd voor de globale navigatie. Deze komt op iedere pagina terug en past daarom niet binnen een een specifieke sprint van een ander scherm. Daarnaast zou deze Figuur 2: nieuwe planning ontwikkelfase

chronologisch gezien tijdens de ontwikkeling van het pompenscherm vallen, een van de meest gedetailleerde schermen waar het meeste werk in zou komen. Gezien de globale navigatie een boel iconen bevat zal het ontwikkelen van het grafisch design veel tijd in beslag nemen. Daarom is de ontwikkeling opgesplitst in een aparte sprint.

### 1.2 Sprint 1: globale navigatie

### 1.2.1 Scope plane

### Functional specifications

In de brainstorm tijdens sprint 0 zijn 6 verschillende schermen vastgesteld welke voor de user interface ontwikkeld dienen te worden. Ieder scherm bied de gebruiker unieke functionaliteit, daarom wordt de ontwikkeling opgebroken per scherm. Voor het navigeren tussen de schermen wordt een globale navigatie opgezet. Het ontwikkelen van de globale navigatie is in sprint 1 gebeurd.

De 6 verschillende hoofdschermen dienen ieder te kunnen worden geopend via een knop in de globale navigatie. Zo kan tussen de verschillende hoofdschermen worden genavigeerd. De globale navigatie dient ten alle tijden getoond te worden zodat op ieder gewenst moment naar een ander gedeelte van de user interface genavigeerd kan worden.

### **De user interface moet:**

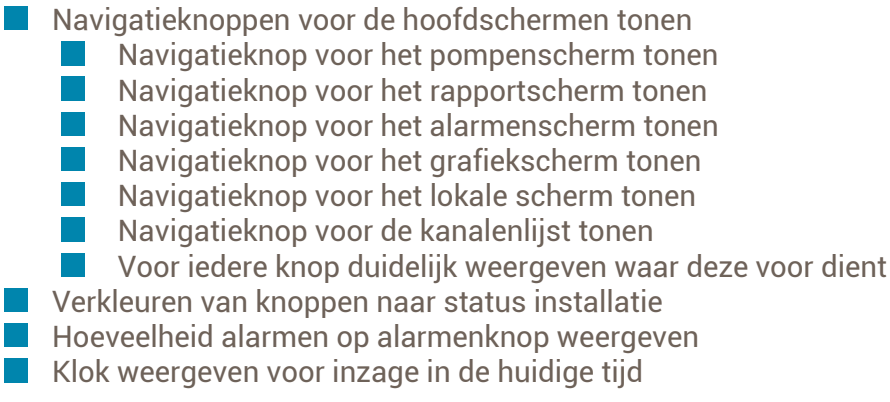

### 1.2.2 Structure plane

### Interaction design

### **Navigatieknoppen voor de hoofdschermen**

De gebruiker moet gemakkelijk door de user interface kunnen navigeren zonder verdwaald te raken. Om dit mogelijk te maken zal een globale navigatie worden weergegeven. Om de gebruikers altijd de mogelijkheid te geven om terug te keren naar een bekend scherm zal deze navigatie ten alle tijden worden getoond.

#### **Iconen**

In de design guidelines uit de *Microsoft Modern UI Design Language* staat dat het gebruik van iconen voor buttons de gebruiksvriendelijkheid voor de gebruikers vergroot. Door herkenbare iconen op de navigatieknoppen weer te geven kan de usability goal *recognition rather than recall* voor de user interface worden versterkt; de gebruikers kunnen de iconen herkennen in plaats van te moeten onthouden welke knop waar naartoe navigeert. Zo wordt het gebruik van de user interface gemakkelijk gemaakt en kunnen de gebruikers sneller navigeren.

#### **Button titel**

Hoewel de iconen voor *recognition* zorgen geven deze onvoldoende duidelijkheid voor nieuwe gebruikers. Daarom zal onder het icoon de titel van de pagina waar de knop naar navigeert worden weergegeven. Zo kunnen nieuwe gebruikers ook gemakkelijk zien waar iedere knop voor staat en waar deze naartoe zal navigeren.

### **Feedback touch**

De gebruiker dient feedback te krijgen wanneer een button is ingedrukt zodat deze altijd weet dat de button zijn input heeft geregistreerd. Voor de buttons binnen de user interface zal hiervoor gebruik gemaakt worden van een lichtere achtergrondkleur wanneer de button ingedrukt is. Zodoende krijgt de gebruiker feedback over de status van de button en hoeft deze niet te gissen naar of de input is geregistreerd of niet. Daarnaast zal de button voor het actieve scherm met een andere kleur worden aangegeven zodat de gebruiker direct kan zien op welke pagina deze zich bevindt.

### **Verkleuring status installatie**

De status van de installatie zal deels worden gecommuniceerd op de buttons van de globale navigatie door middel van de verkleuring van de achtergrond. Zo zal de knop van de alarmenpagina verkleuren wanneer er alarmen actief zijn binnen de installatie. De pompen pagina knop zal verkleuren wanneer er een pomp gerelateerd alarm actief is.

#### **Actieve alarmen**

Op de alarmenknop wordt het aantal actieve alarmen binnen de installatie weergegeven. Zo is op iedere pagina duidelijk hoeveel alarmen er binnen de installatie actief zijn.

### **Klok**

De huidige tijd wordt door de gebruikers benut voor het vergelijken van data aan bepaalde tijdstippen. Daarom wordt er een klok op de globale navigatie getoond zodat deze op ieder scherm beschikbaar is.

### 1.2.3 Skeleton plane

### Wireframes

Het plannen van de layout van de user interface is gedaan aan de hand van de techniek wireframes. In wireframes wordt de layout van de informatie vastgesteld, waaronder de indeling van de content, interface elementen en navigatie systemen. Door de locatie van deze elementen vast te stellen kan worden beoordeeld hoe deze in samenwerking met elkaar functioneren en wat de meest effectieve indeling voor de user interface is. In de wireframes wordt geen gebruik gemaakt van kleur of vormgeving, deze stilistische elementen zullen later worden ontworpen. Tijdens deze fase wordt alleen het interaction design opgesteld, het graphic design komt later.

Voor het opstellen van de wireframes heeft de student eerst gebruik gemaakt van Microsoft Paint, daarna van de applicatie Mockup, en als laatst Photoshop. De student heeft ervoor gekozen om de wireframes in Photoshop op te stellen omdat dit pakket de grootste vrijheid en precisie qua indeling bood.

Voor het opstellen van het interaction design voor de globale nagivatie heeft de student gekozen voor een indeling met ruimte voor een menubalk bovenaan de pagina. Deze keuze is gemaakt aan de hand van het artikel *The Case Against Vertical Navigation*<sup>1</sup> waarin wordt gesteld dat een horizontale indeling van de hoofdnavigatie de usability van een user interface ten goede komt.

1 Lazaris, L. (2010). 'The Case Against Vertical Navigation' [http://www.smashingmagazine.com/2010/01/11/the-case-against-vertical-navigation/]

Dit wordt gesteld aan de hand van de resultaten van eye-tracking onderzoek door de *Nielsen Norman Group*, *F-Shaped Pattern For Reading Web Content*<sup>2</sup> . Uit dit onderzoek blijkt dat gebruikers weinig aandacht schenken aan verticale menu's, en hun aandacht focussen op de bovenste secties van de pagina's. Deze natuurlijke verdeling van de aandacht kan worden benut door het horizontaal indelen van de hoofdnavigatie aan de bovenkant van de user interface. De belangrijkste items, de hoofdnavigatie knoppen, springen de gebruikers zodoende direct in het oog.

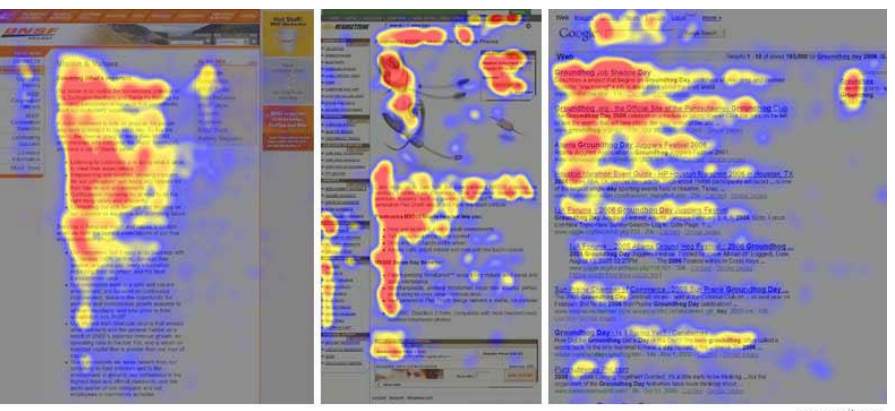

Figuur 3: F-patroon aandacht gebruikers

 $\overline{a}$ 

 $\overline{a}$ 

<sup>2</sup> Nielsen, J. (2006). 'F-Shaped Pattern For Reading Web Content' – [http://www.nngroup.com/articles/f-shaped-pattern-reading-web-content/]

#### **Navigatieknoppen voor de hoofdschermen**

De globale navigatie is bovenaan het scherm geplaatst zodat deze direct in het oog springt, in overeenkomst met het F-patroon van de aandacht van de gebruikers. De navigatieknoppen zijn uitgelegd op de grid layout.De buttons zijn 98 bij 98 pixels groot; 100 bij 100 met 2 pixels padding ruimte aan beide zijden. Omdat er 6 hoofdschermen zijn, en de HMI 800 pixels breed is blijven er twee plaatsen over welke door de klok benut worden.

De indeling van de knoppen is voortgekomen uit de informele brainstorm in sprint 0. Deze verdeling is gemaakt aan de hand van de relevantie van ieder scherm. Het pompenscherm is het hoofdscherm waarop alle informatie over de status van de installatie is te vinden, daarom staat deze vooraan in de navigatie. Daarna komt het rapport scherm omdat deze gebruikt kan worden voor een snel inzicht over het gedrag van de installatie over een langere tijd. Het alarmen scherm geeft inzicht in afgegeven alarmen welke inzicht geven in welke problemen zich binnen de installatie hebben voorgedaan; daarom is deze de derde button in de navigatie. Het grafiekscherm geeft visueel inzicht in het gedrag van de installatie, deze functionaliteit is minder belangrijk dan het weergeven van de alarmen, waardoor deze de vierde button in de navigatie is. De instellingen buttons waren het minst belangrijk waardoor deze achteraan staan. De gebruikers zijn uit de APP700 gewend dat de kanalenlijst de laatste instelling in het menu is. Daarom is er gekozen om dit ook in de nieuwe user interface terug te laten komen. Zodoende zijn de lokale instellingen de vijfde button op de navigatie, en de kanalenlijst de zesde button.

#### **Iconen**

De iconen worden op het midden van de buttons weergegeven. Zo wordt het oog van de gebruiker direct naar de iconen getrokken.

#### **Button title**

De titels voor de buttons worden onder de iconen weergegeven. Zo wordt het oog eerst naar het icoon getrokken waarna het natuurlijk naar de titel door kan zakken.

### **Actieve alarmen**

De hoeveelheid actieve alarmen wordt rechtsboven op de alarmen button weergegeven. Omdat de titel al aan de onderkant wordt weergegeven zal deze aan de bovenzijde worden getoond.

### **Klok**

De twee overgebleven grid locaties worden benut voor het weergeven van de klok. Doordat deze tweehonderd pixels breed is kan de tijd groot weergegeven worden. Dit element zal niet interactief zijn, maar zou voor latere ontwikkeling gebruikt kunnen worden om bijvoorbeeld debugwaardes achter te zetten of instellingen welke niet gemakkelijk te vinden dienen te zijn.

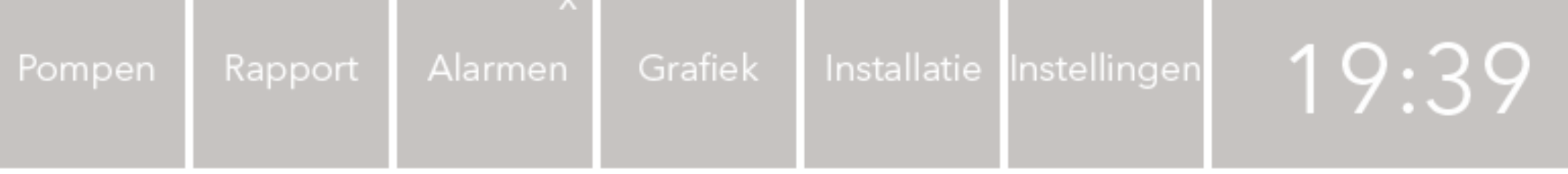

### Content

Figuur 4: wireframe globale navigatie

### 1.2.4 Surface plane

### Graphic design

Tijdens de sprint 1 is de styleguide voor de user interface verder uitgewerkt. In de styleguide staan de richtlijnen voor het grafisch ontwerp van de user interface. Tijdens de **onderzoeksfase** zijn er algemene richtlijnen voor het ontwerp opgesteld welke tijdens de sprints van de **ontwikkelfase** verder zullen worden uitgewerkt.

#### **Navigatieknoppen voor de hoofdschermen**

De navigatieknoppen worden aan de hand van de guidelines uit de styleguide worden ontworpen. Deze krijgen daarom een vierkante vorm, met daarop een gradient. De kleur van de knoppen verandert aan de hand van waar de gebruiker zich bevind in de user interface. De button voor het scherm waar de gebruiker zich momenteel bevindt zal blauw worden weergegeven terwijl de overige buttons grijs zullen worden weergegeven. Wanneer een button wordt ingedrukt zal deze lichter oplichten om de gebruiker feedback te geven dat zijn input is geregistreerd.

#### **Iconen**

Voor het ontwerpen van de iconen is gebruik gemaakt van de guidelines opgesteld in de styleguide. Hierin wordt aangegeven dat de iconen uit een vlakke kleur dienen te bestaan en geen gebruik mogen maken van drop shadows of van emboss. De simpele vlakke kleurweergave voorkomt een grafische warboel en elimineert onnodig detail. Voor de kleur van de iconen is gekozen voor wit. De kleur wit geeft een goed contrast met alle mogelijke achtergrondkleuren voor de navigatiebuttons; waardoor de iconen altijd duidelijk zichtbaar blijven.

Voor het ontwerp van de iconen is gekozen voor het gebruik van metafoor. Zo wordt een parallel getrokken tussen het icoon op de button en het scherm waar deze naartoe navigeert. Zo is er voor het pompenscherm gekozen om een pomp weer te geven, deze metafoor maakt direct duidelijk waar dit scherm naartoe zal navigeren. Voor het rapportscherm wordt een clipboard met een rapport weergegeven. Weer zorgt de letterlijke metafoor voor een herkenbaar icoon. Voor het alarmenscherm wordt een uitroepteken weergegeven. Uitroeptekens worden in de meeste culturen gerelateerd aan alarmering, omdat dit scherm voor de westerse markt bedoeld is past dit icoon binnen de eigenschappen van de doelgroep. Voor het grafiekscherm wordt een grafieklijn weergegeven. De grafieklijn wordt gestyleerd weergegeven zodat deze zo simpel mogelijk kan worden ontworpen en de kern van het concept wordt gecommuniceerd. Voor het lokale scherm wordt een moersleutel weergegeven, omdat dit scherm aanvankelijk alleen de aangesloten apparatuur zou tonen. Hoewel hier later extra functionaliteit is toegevoegd is het moersleutel icoon behouden. Voor de kanalenlijst is een tandwiel gekozen; de gebruikers kennen dit icoon al als metafoor voor instellingen vanuit bijvoorbeeld mobile applicaties. Voor het rapport icoon wordt meer gebruik gemaakt van detail aan de binnenzijde van het icoon dan bij de overige iconen. Dit is gedaan om het concept van een clipboard met daarop een rapport beter te communiceren.

#### **Button title**

De titels op de navigatiebuttons worden in het standaard typeface voor de applicatie, Open Sans, weergegeven.

### **Actieve alarmen**

Ook de actieve alarmen zullen in Open Sans worden weergegeven.

### **Klok**

De tijdwaardes op de klok worden even groot weergegeven als de iconen van de navigatie buttons zodat er samenhang tussen deze elementen ontstaat.

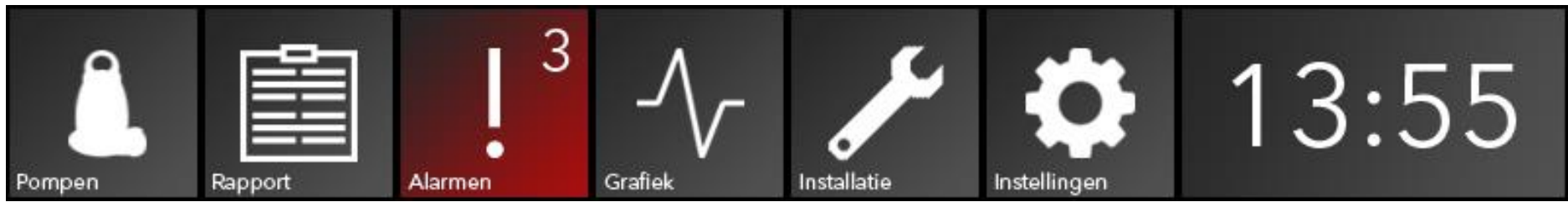

Figuur 5: graphic design globale navigatie

### 1.3 Sprint 2: pompen scherm

### 1.3.1 Scope plane

### Functional specifications

In sprint 0 is tijdens de informele brainstorm de basisfunctionaliteit voor het pompenscherm vastgelegd. Het hoofddoel van het pompen scherm is het inzicht verschaffen in de huidige status van de installatie. Dit inzicht wordt gegeven door informatie over de pompen te verschaffen, en informatie over het niveau te geven. Van de pompen dient de looptijd en het aantal starts per pomp te worden weergegeven; dit geeft de gebruiker inzicht in het gedrag van de pomp, waarmee deze in combinatie met andere variabelen zoal het weer, het tijdstip en het niveau in de put conclusies kan trekken over het gedrag van een installatie. Deze conclusies zijn te complex en omvatten te veel variabelen om te automatiseren. Tijdens interviews voor het vaststellen van de gebruikerskenmerken in de **onderzoeksfase** gaven de gebruikers aan ook de waarde van gisteren te willen zien; daaraan kunnen ze de waarde van vandaag vergelijken en afleiden of de waarde van vandaag acceptabel is. Daarnaast dient de opgenomen stroom per pomp als een amperemeter te worden weergegeven. Hoeveel stroom een pomp opneemt zegt veel over de status van de pomp. Wanneer deze teveel stroom opneemt zou deze bijvoorbeeld versleten of verstopt kunnen zijn. De status van de pompen dient ook inzichtelijk gemaakt te worden zodat de gebruikers de status direct kunnen aflezen.

#### **De user interface moet:**

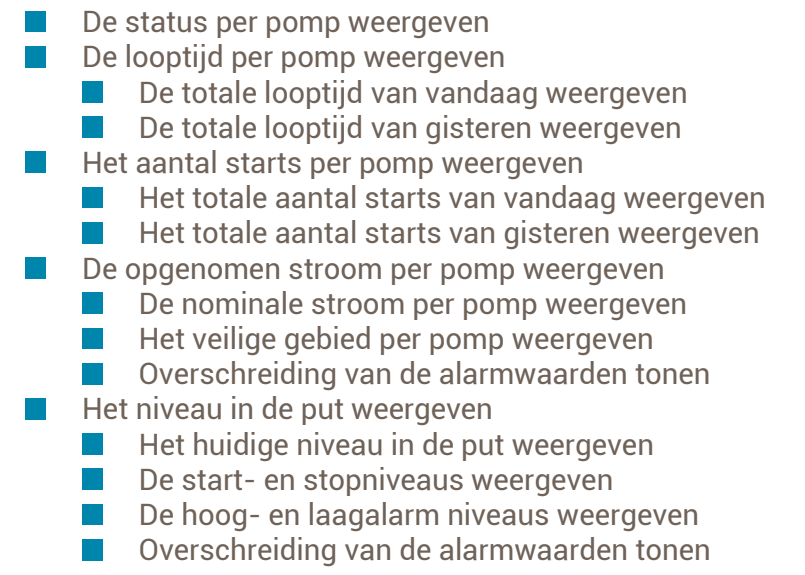

### 1.3.2 Structure plane

### Interaction design

Voor het weergeven van de informatie gerelateerd aan de pompen wordt afgeweken van de industriestandaard. Binnen de gemaalcomputer sector wordt sterk gebruik gemaakt van metafoor om verbanden te trekken. Zo wordt voor het weergeven van een pomp put een daadwerkelijk plaatje van een pomp put getekend met daarin twee plaatjes van pompen om de pompen aan te duiden. Hier zal voor de nieuwe user interface vanaf worden geweken. Deze plaatjes leveren geen enkele extra informatie op en zorgen voor een rommelige, gedateerde uitstraling van de user interface. In de **interaction design guidelines** is gesteld dat dergelijk gebruik van skeuomorphisme en metafoor vermeden dient te worden ten behoeve van een directere, efficientere weergave van informatie. Daarom worden de pompen als een groepering informatie weergegeven, zonder ruimte te verspillen aan een noninteractief grafisch element om het idee van een pomp te communiceren. Zo wordt de ruimte binnen de user interface zo nuttig mogelijk gebruikt.

#### **Status van de pomp**

De pompen kunnen in vier verschillende staten verkeren: rust, wanneer de pomp niet draait en wacht tot deze weer wordt aangestuurd; lopen, wanneer de pomp actief is en aangestuurd wordt; alarm, wanneer de pomp een alarm naar de gemaalcomputer heeft gestuurd en zichzelf uitgezet heeft; geblokkeerd, wanneer de pomp door de gebruiker geblokkeerd is en niet meer aangestuurd kan worden.

Deze status zal worden aangeduid door verkleuring van de achtergrond van het pompelement. Deze verkleuring zal gebeuren aan de kleurcodering zoals deze is opgesteld in de **interaction design guidelines**. Deze zijn overgenomen uit het SCADA pakket van *Xylem BV*, *Aquaview++*.

#### **Looptijd per pomp**

De looptijd per pomp zal worden weergegeven als een simpele numierieke waarde in uren en minuten. Dit is de meerst effectieve manier voor het communiceren van deze waarde. De looptijd is de totale looptijd van de pomp van die dag, wat inzicht geeft in hoe lang de pomp heeft gedraaid. Daarnaast zal de totale looptijd van de voorgaande dag getoond worden, naast de waarde van de huidige dag. Zo kan de gebruiker deze twee waardes direct aan elkaar vergelijken. Door deze waardes aan elkaar te relateren kan de waarde van de huidige dag in een context worden geplaatst tegenover de waarde van de voorgaande dag. Wanneer de pomp langer heeft gedraaid dan is ingesteld als het maximale looptijd alarm wordt de achtergrond voor de looptijd oranje om dit aan te duiden.

#### **Aantal starts per pomp**

Het aantal starts per pomp zal worden weergegeven als een simpele numerieke waarde. Deze zal iedere keer dat de pomp gestart wordt worden verhoogd. Het aantal starts is het totale aantal starts voor de huidige dag. Daarnaast zal het totale aantal starts van de voorgaande dag worden getoond. Door deze twee

waardes aan elkaar te vergelijken kan de waarde van de huidige dag in context worden geplaatst. Wanneer de pomp meer starts heeft gemaakt dan is ingesteld als het maximale aantal starts alarm verkleurt de achtergrond naar oranje.

#### **Amperemeter opgenomen stroom**

De opgenomen stroom per pomp is een van de belangrijkste waardes voor het beoordelen van het gedrag van de pompen. Dit kwam naar voren uit interviews met de interne stakeholders. De opgenomen stroom zal als een meter worden weergegeven, geschaald naar de nominaalstroom. Zodoende wordt direct visueel inzicht gegeven in de opgenomen stroom tegenover de nominaalstroom.

De nominaalstroom van een pomp is de stroom welke deze zou moeten opnemen om zo efficient mogelijk te draaien. Wat dit betekent is dat de pomp altijd rondt deze waarde moet opnemen zo lang deze draait. Wanneer dit niet zo is betekent dit vrijwel altijd dat er een probleem met de pomp is. De amperemeter wordt geschaald naar de nominaalstroom zodat een installatie met twee verschillende pompen van verschillende sterktes op het zelfde gebied hun nominaalstroom tonen. De nominaalstroom voor de pompen zal op het derde kwadrant van de amperemeter worden getoond. Volgens kennisexpert *Frank Post* vinden de gebruikers het wenselijk dat een meter welke nominaal draait binnen het derde kwadrant van een meter staat. De nominaalstroom zal op de amperemeter worden getoond als een kleine, witte streep. Wanneer de amperemeter op of nabij deze streep staat draait de pomp nominaal. Deze streep wordt boven de amperemeter getoond zodat altijd goed afgelezen kan worden. Deze streep zal semi-doorzichtig

worden gemaakt zodat de gebruiker de amperemeter er onder kan uitlezen.

De pompen mogen 10% onder of boven hun nominaalstroom opnemen zonder dat hiervoor een alarm wordt afgegeven. Dit staat bekend als het veilige gebied. Deze zal op de amperemeter als kleurgebied worden weergegeven zodat de gebruiker kan zien of de opgenomen stroom binnen het veilige gebied valt. Dit kleurvlak wordt onder de amperemeter getoond, omdat de actuele waarde van de amperemeter belangrijker is om precies uit te kunnen lezen. Wanneer het veilige gebied over de amperemeter gelegd zou worden zou dit het aflezen van de opgenomen stroom bemoeilijken.

Wanneer een pomp meer stroom op neemt dan ingesteld is als hoogstroomalarm wordt er een alarm afgegeven. Om dit aan te duiden zal de amperemeter verkleuren naar oranje, de standaard alarm aanduidingskleur binnen de user interface zoals opgesteld in het **color palette**. Zo wordt aan de gebruiker gecommuniceerd dat de opgenomen stroom buiten acceptabele waardes valt. Dit wordt voor het laagstroomalarm niet gedaan omdat tijdens het opstarten van een pomp de opgenomen stroom onder deze waarde kan staan zonder dat het een reden voor alarm is.

Aan de binnenzijde van de amperemeter wordt een numerieke weergave van de opgenomen stroom weergegeven. Zo kan de gebruiker niet alleen de relatieve stroom geschaald naar de nominaalstroom aflezen, maar ook de exacte waarde van de opgenomen stroom in ampere.

#### **Niveau in de put**

Waar concurrenten van *Xylem BV* veelal een grafische representatie van een pomp put binnen hun user interfaces tonen om dit concept te communiceren zal er binnen de nieuwe user interface voor *Xylem BV* gebruik gemaakt worden van een staafgrafiek. De student heeft gekeken naar welke informatie gecommuniceerd dient te worden naar de gebruiker. Hieruit kwam dit resultaat naar voren: *het huidige niveau in de put geschaald naar de top en bodem van de put*. De meest effectieve weergave voor het tonen van deze informatie is een staafgrafiek waarbij de bovenkant de top van de put en de onderkant de bodem van de put representeerd. Deze weergave is in lijn met de opgestelde **interaction design guidelines**.

Aan de rechterzijde van de niveaubalk wordt een balk met meerdere kleuren getoond. Deze kleuren verdelen de balk over de Y-as in een vijftal vlakken. De buitenste vlakken, aan de boven en onderzijde zijn oranje. Deze geven de hoog- en laagalarmwaardes voor het niveau aan. De twee vlakken daarbinnen zijn grijs. Deze geven de start- en stopniveaus voor de pompen aan. Het middelste vlak is blauw. Deze geeft het werkgebied voor de pompen aan, waartussen het niveau zal opbouwen en weggepompt worden. De hoogteverdeling van deze vlakken wordt dynamisch en automatisch aangepast aan de hand van de instellingen in de kanalenlijst.

Uit de **interne stakeholder interviews** bleek dat de gebruikers moeite hadden met het relateren van het huidige niveau in de put aan deze vier waardes. In de voorgaande APP700 user interface moest daarvoor tussen waardes heen en weer genavigeerd worden

en de waardes onthouden en mentaal vergeleken worden. Nu kunnen de gebruikers direct, visueel zien hoe het huidige niveau zich verhoudt tegenover deze vier waardes.

Wanneer het niveau in de put zich boven het hoogniveau alarm of onder het laagniveau alarm bevindt zal de gehele niveaubalk oranje verkleuren. Net als de amperemeter wordt de gebruiker zo op een directe en visuele manier gecommuniceerd dat het niveau in de put buiten acceptabele waardes valt.

### 1.3.3 Skeleton plane

### Wireframes

De wirefames voor de pompenpagina zijn binnen zes iteraties opgesteld. In deze paragraaf wordt de definitieve wireframe behandeld. De overige wireframes zijn te vinden in het **ontwikkelrapport**.

### **Status van de pomp**

De status van de pomp wordt aangeduid door het verkleuren van de achtergrond. Deze achtergrond geeft de groepering voor alle informatie gerelateerd aan de pompen aan. Per scherm worden twee pompen getoond, tot een maximum van vier pompen. De breedte van het pomp element is uitgelijnt op het grid, zoals is opgesteld in de **graphic design guidelines**. Deze zijn drie grid tiles breed gemaakt. Zo nemen de twee pompelementen zes grid tiles in beslag en is er ruimte over voor twee niveauelementen van een grid tile breed. De elementen nemen de volledig overgebleven hoogte van het scherm in beslag.

#### **Looptijd per pomp**

De looptijd en het aantal starts per pomp van de huidige dag en de voorgaande dag vormen samen een kleine tabel, met de looptijd en het aantal starts vertikaal gestapeld, en de waardes voor vandaag en gisteren naast elkaar. De waardes voor vandaag en gisteren worden gegroepeerd met een achtergrondvlak aan de hand van de opgestelde **interaction design guidelines**. Deze achtergrond verkleurt wanneer het maximale looptijd of maximale aantal starts alarm wordt overschreden.

#### **Aantal starts per pomp**

Onder de looptijd wordt het aantal starts per pomp getoond in de tabel.

#### **Amperemeter**

Uit de **interne stakeholder interviews** bleek dat de amperemeter een van de belangrijkste KPI's was voor het beoordelen van het gedrag van de installatie. Deze heeft daarom een prominente plaats in de user interface gekregen, bovenaan binnen het pomp element. De amperemeter is daarom ook groot, zodat deze gemakkelijk is af te lezen.

#### **Niveaumeter**

De niveaumeter wordt aan de rechterzijde weergegeven. Zo valt het oog van de gebruikers eerst op de pompelementen, waarna deze het F-patroon volgt en bij het niveauelement uit komt. De niveaumeter is een grid tile wijd omdat deze weinig breedte nodig heeft voor het communiceren van de relevante informatie. De gehele overgebleven hoogte van het scherm wordt benut voor het tonen van de staafgrafiek.

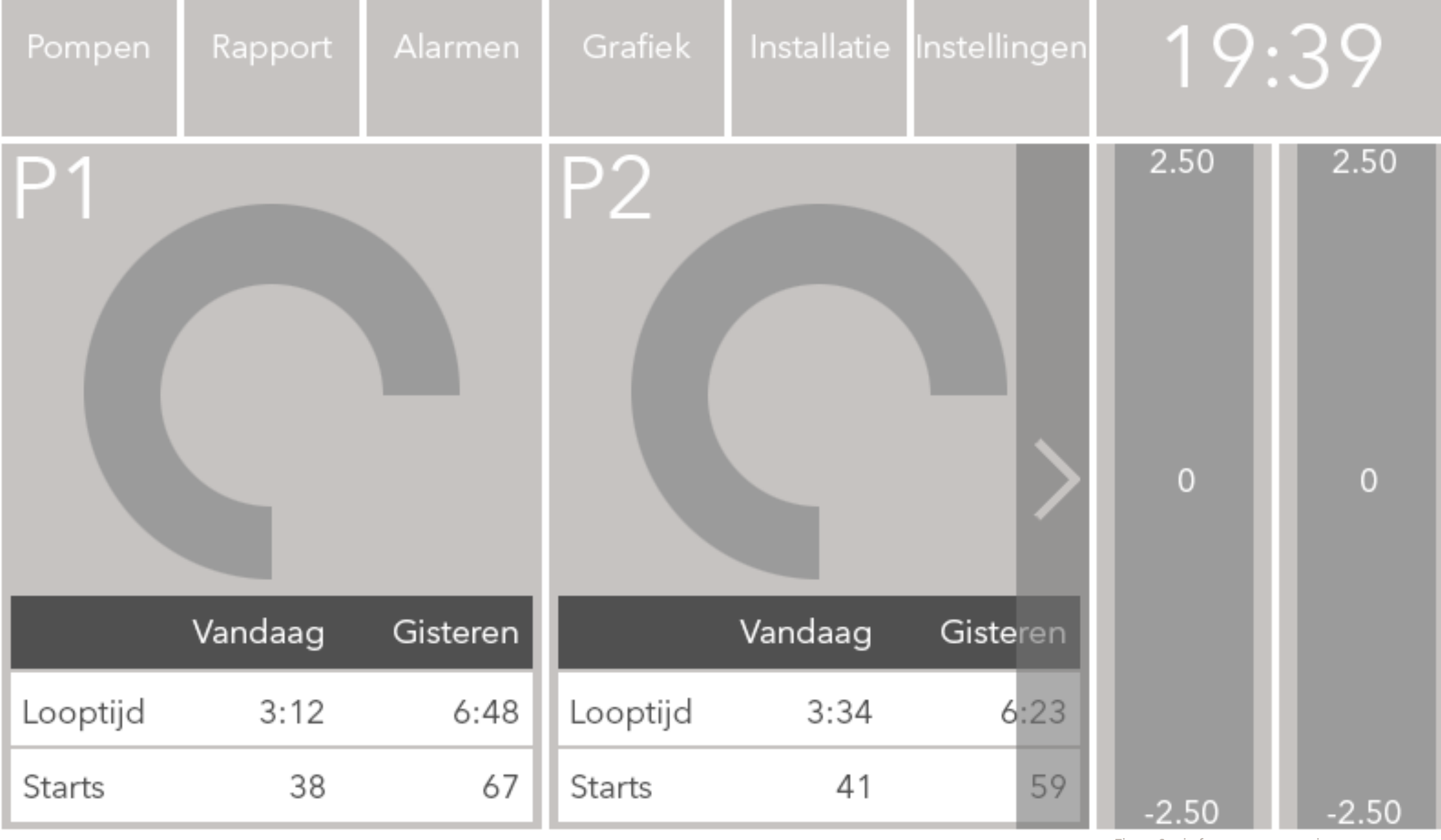

Figuur 6: wireframe pompen pagina

### 1.3.4 Surface plane

### Graphic design

#### **Status van de pomp**

De achtergrond van het pompelement is ontworpen aan de opgestelde **graphic design guidelines**. Zo wordt er gebruik gemaakt van een vierkante achtergrond, zoals staat beschreven in de guideline *geometrische elementen*. De achtergrond heeft een gradient van de rechter onderhoek naar de linker bovenhoek zoals staat beschreven in de guideline *gradient element achtergrond.* De kleuren voor de achtergrond komen uit het **color palette**.

#### **Looptijd per pomp**

De looptijd per pomp is gegroepeerd op een rechthoekig vlak, zo wordt voldaan aan de **graphic design guideline** *geometrische elementen*.

#### **Aantal starts per pomp**

Net als de looptijd per pomp is het aantal starts per pomp gegroepeerd op een rechthoekig vlak om te voldoen aan de **graphic design guideline** *geometrische elementen*.

#### **Amperemeter**

De amperemeter is ontworpen om te voldoen aan de guideline *geometrische elementen*. Deze is daarom cirkelvormig. Op het derde kwadrant van de amperemeter is het veilige gebied in het groen aangeduid. Hiervoor is de groen uit het **color palette** gebruikt omdat dit een kleur is welke veiligheid naar de gebruiker communiceerd en de blauwe kleur wordt al door de amperemeter

zelf gebruikt, wat tot slechte leesbaarheid zou leiden wanneer deze elkaar zouden overlappen. De witte streep binnen het groene vlak is de nominaalstroom voor de pomp. De amperemeter vult zich met de standaard blauwe kleur. Wanneer boven het hoogstroomalarm wordt opgenomen wordt deze oranje weergegeven.

#### **Niveaumeter**

De niveaumeter is een rechthoekige staafgrafiek. Deze heeft de standaard blauwe kleur. Wanneer deze boven het hoogniveau alarm of onder het laagniveau alarm komt verkleurt deze naar oranje.

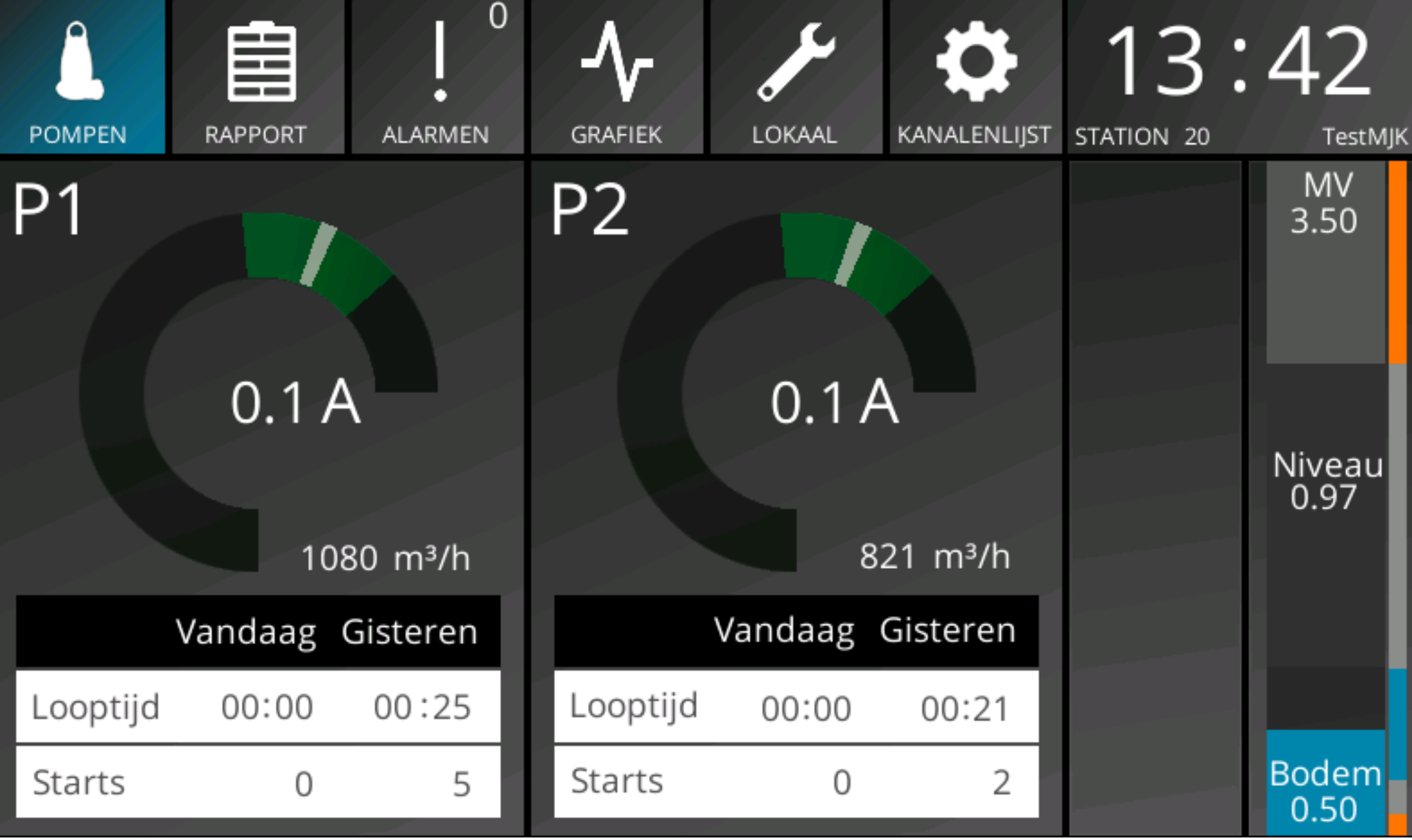

Figuur 7: graphic design pompen pagina

### 1.3.5 Verbetervoorstellen

In dit hoofdstuk zijn de verbetervoorstellen die tijdens het ontwikkelproces naar voren zijn gekomen verzameld.

#### **Doorklikken naar pomp detailpagina**

De gebruikers hebben later in het ontwikkelproces van de user interface aangegeven dat ze bepaalde extra waardes binnen de user interface willen zien. Deze extra waardes kunnen worden weergegeven op een detailpagina per pomp. Wanneer de gebruiker op een pompelement drukt krijgt deze een detailpagina te zien met de extra waardes.

De waardes welke toegevoegd kunnen worden zijn:

- Totale looptijd voor de pomp over de gehele levensduur
- Totale aantal starts van de pomp over de gehele levensduur
- Totale looptijd voor de pomp sinds het laatste onderhoud
- Totale aantal starts van de pomp sinds het laatste onderhoud

#### **Digitale pomp besturing**

Binnen het project is met de product owner de mogelijkheid voor het toevoegen van een digitale pomp besturing in de user interface besproken. Hieruit kwam naar voren dat dit niet wenselijk was omdat er toch al een analoge pompbesturing op de kast zelf aanwezig is en een digitale besturing minder betrouwbaar is dan de analoge besturing.

Tijdens het ontwikkelen bleek dat de gebruikers vaak op zoek gingen naar de besturingsfunctionaliteit, en deze dus in de user interface zelf verwachten. Omdat alle andere interactie via de HMI verloopt zorgt dit voor verwarring en zoekt de gebruiker op de verkeerde plaats. Daarnaast zijn de analoge besturingsknoppen

niet over de WiFi beschikbaar, waardoor de pompen niet over WiFi bestuurd kunnen worden. Het toevoegen van een digitale pompbesturing is daarom aan te raden wanneer er verdere ontwikkeling aan de user interface wordt gerealiseerd. Deze zou op de hierboven beschreven pompen detailpagina kunnen worden geïmplementeerd.

### 1.4 Sprint 3: rapport scherm

### 1.4.1 Scope plane

### Interview gebruikers

Tijdens de **informele brainstorm** met Stuart Duncan en de product owner in sprint 0 is in ruwe lijnen de functionaliteit van het rapport scherm vastgelegd. Voorafgaand aan het opstellen van de definitieve functional specifications heeft de student een interview met gebruikers van de producten van *Xylem BV* afgenomen. Het doel van interview was het vaststellen van de meest gewenste *Key Process Indicators* voor het rapport scherm. Tijdens dit interview is gebruik gemaakt van gebruikers uit het doelgroepssegment 'onderhoudsmonteurs', omdat deze dit scherm het meest zullen benutten. Deze gebruikers zijn geselecteerd vanuit het klantenbestand van *Xylem BV*. De klanten welke op dat moment binnen de vestiging aanwezig waren zijn gekozen voor het interview. Alle klanten van *Xylem BV* welke met de producten omgaan vallen binnen de doelgroep, wat het selecteren van gebruikers voor interviews vergemakkelijkt. Door de gebruikers binnen het ontwikkelproces te betrekken hoopt de student de user interface aan te kunnen laten sluiten bij de verwachtingen van de gebruikers. De interviewvragen zijn vooraf opgesteld om zo veel mogelijk informatie uit het interview te verkrijgen. Deze interviewvragen vindt u hiernaast.

### Interviewvragen

- Welke informatie met betrekking tot de pompen zou u over een langere tijd willen kunnen terugzien?
- Welke waardes gebruikt u zelf voor het interpreteren van het  $\sim$ gedrag van een pomp installatie?
- Tot hoe ver terug zou u willen kunnen kijken?

### Resultaten

De resultaten van het interview zijn hieronder verwerkt. Het interview is uitgevoerd met een groep van 6 onderhoudsmonteurs uit Woudrichem. Bij het interview was de product owner aanwezig.

### **Welke informatie met betrekking tot de pompen zou u over een langere tijd willen kunnen terugzien?**

De geïnterviewden gaven aan de looptijd per pomp per dag terug te willen kunnen zien omdat deze inzicht geeft in hoe lang de pomp heeft gedraaid. Daarnaast willen ze het aantal starts per pomp per dag terug kunnen zien. Deze KPI's gaven op het pompen scherm ook al inzicht in het gedrag van de pompen, dus is het niet verassend dat deze ook in het rapport terug komen. Daarnaast gaven de geïnterviewden aan dat het verpompt volume per pomp een dieper inzicht zou kunnen geven in het gedrag. Door deze waardes te tonen

### **Welke waardes gebruikt u zelf voor het interpreteren van het gedrag van een pomp installatie?**

De groep geïnterviewden geeft aan dat zij zelf overwegend naar de looptijd en het aantal starts kijken. Hiervoor maken zij gebruik van het SCADA pakker van *Xylem BV*, *Aquaview++.* Daarbij geven ze aan dat zij het verpompt volume een waardevolle toevoeging zouden vinden.

#### **Tot hoe ver terug zou u willen kunnen kijken?**

De product owner gaf bij deze vraag de suggestie van de tijdspanne van een week om terug te kunnen kijken. De geïnterviewden waren het daar mee eens en gaven aan dat ze, wanneer ze de geschiedenis in keken binnen het SCADA pakket *Aquaview++* ze zelden verder terugkeken dan een week. Dit was een acceptabele tijdspanne.

### Functional specifications

De functional specifications voor het rapport scherm zijn opgesteld in overleg met de product owner. De ruwe indeling vanuit de **informele brainstorm** in sprint 0 zijn in de scope plane van deze sprint verder uitgewerkt tot werkbare functional specifications. Het hoofddoel van het rapport scherm is het bieden van een overzicht van het gedrag van de installatie over een week. Dit geeft de gebruiker een idee van waar fouten zich zouden kunnen hebben voorgedaan, bijvoorbeeld wanneer een waarde op een bepaalde dag veel hoger of lager is dan verwacht.

### **De user interface dient:**

- De datums voor de betreffende dagen te tonen
- De KPI's voor het gedrag van de pompen over de spanne van een week tonen a a s
	- De looptijd per pomp per dag te tonen  $\mathcal{L}^{\text{max}}_{\text{max}}$
	- $\blacksquare$  Het aantal starts per pomp per dag te tonen
	- Het verpompte volume per pomp per dag te tonen $\mathbb{R}^n$

### 1.4.2 Structure plane

### Interaction design

Het interacton design voor het rapport scherm is simpel. Het rapport scherm is niet interactief. Het enige wat op het rapport scherm wordt getoond is een tweetal tabellen met daarop de looptijd, het aantal starts en het verpompte volume per pomp over de spanne van een week.

#### **Datums**

De KPI's worden per pomp gegroepeerd aan een de hand van de datum waarop deze gemeten zijn. Zo is direct duidelijk bij welke dag de KPI's op een regel horen. De eerste twee regels geven in plaats van een datum de tekst "vandaag " en "gisteren" weergegeven; zodat de huidige datum direct duidelijk is, en de richting waarop de datums aflopen ook instinctief inzichtelijk is gemaakt. Daarna worden datums gebruikt, omdat dit duidelijker is dan bijvoorbeeld de namen van de weekdagen.

#### **Looptijd**

De looptijd wordt per pomp weergegeven als een simpele numerieke waarde in uren en minuten. Zeven regels onder elkaar, een voor iedere dag van de week.

#### **Starts**

Het aantal starts wordt per pomp weergeven als een simpele numerieke waarde. Zeven regels onder elkaar, een voor iedere dag van de week.

#### **Verpompt volume**

Het verpompte volume wordt per pomp weergegeven als een numerieke waarde, in m $^3$ . Zeven regels onder elkaar, een voor iedere dag van de week.

### 1.4.3 Skeleton plane

### **Wireframes**

### **Datums**

De datums worden links in de tabel weergegeven. Deze vormen de Y-as voor de tabel. Deze staan daarom los van de KPI's, wat wordt aangeduid door een verbroken achtergrond element tussen de datum en de KPI's.

### **Looptijd**

De looptijd staat op het pompen scherm bovenaan, daarom staat deze op het rapport scherm vooraan.

### **Starts**

Het aantal starts komt na de looptijd.

### **Verpompt volume**

Het verpompte volume is een nieuwe KPI voor het rapport scherm, deze staat achteraan op de tabel.

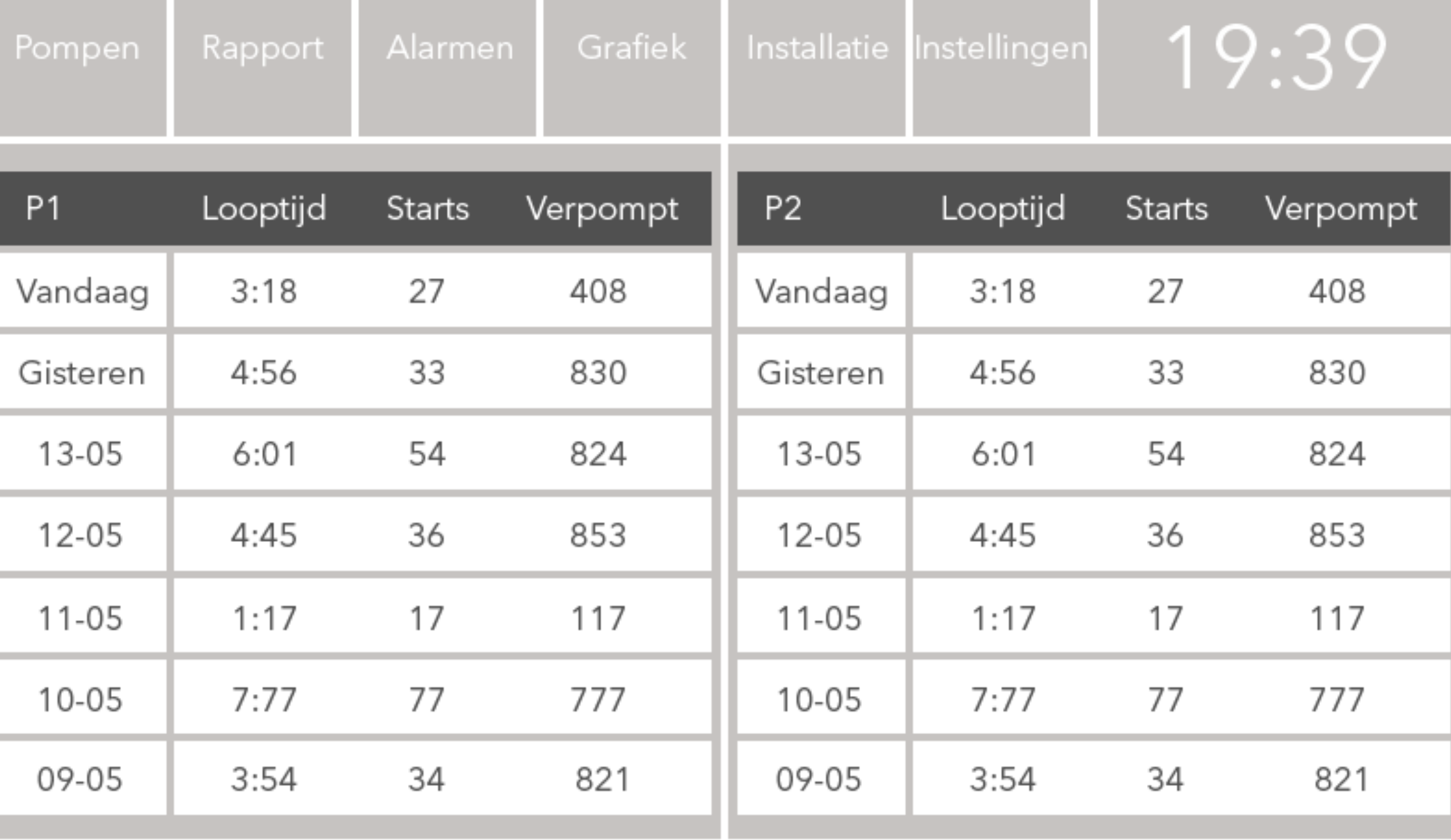

Figuur 8: wireframe rapportscherm

### 1.4.4 Surface plane

### Graphic design

Het graphic design voor het rapport scherm is een aangepastte versie van de tabelweergave van het pompen scherm. Er wordt door middel van dezeflde achtergrondvlakken een relatie tussen de verschillende KPI's gesuggereerd. Er is voor een donkerdere achtergrondkleur gekozen. De witte achtergrondkleur van de pompen pagina werd in deze hoeveelheid te fel en deed pijn aan de ogen van de gebruikers. Daarnaast verstoorde het de balans van het grafische ontwerp.

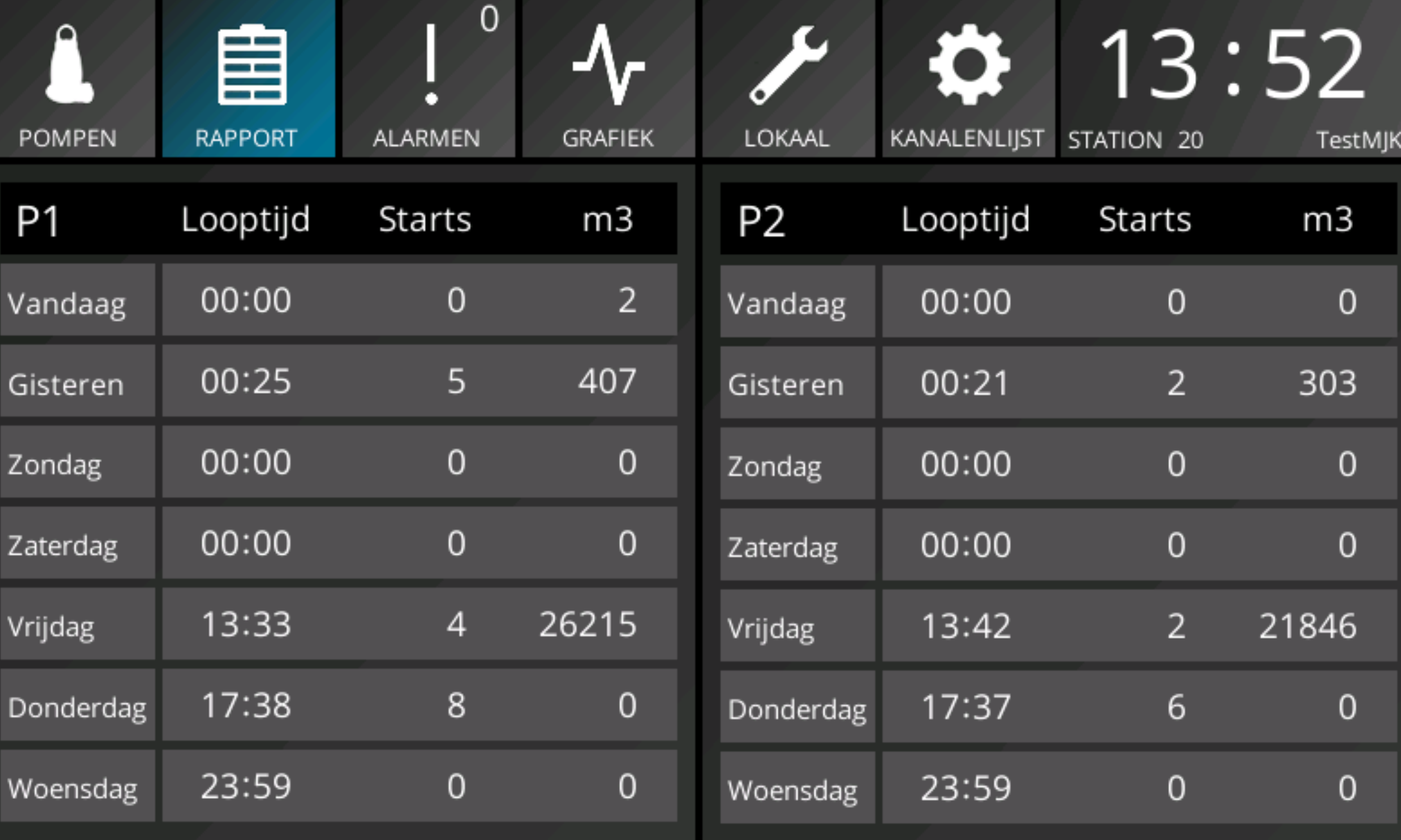

Figuur 9: graphic design rapport pagina

### 1.4.5 Verbeterpunten

In deze paragraaf zijn de mogelijke verbeterpunten voor het rapportscherm vastgelegd. Deze kunnen worden meegenomen in de ontwikkeling van een mogelijke versie 2 van de user interface.

### **Datums in plaats van weeknamen**

Tijdens de structure plane van sprint 3 is gedocumenteerd dat de KPI's ingedeeld dienen te worden aan de hand van datums, niet aan de hand van weekdagen. De namen van de weekdagen zijn minder duidelijk en zien er rommelig uit. Na de oplevering van het increment uit deze sprint heeft de andere ontwikkelaar binnen het afstudeerproject de datumweergave aangepast naar de dagen van de week. Na overleg met de product owner is er afgesproken dat het rapport scherm zo gereleased zal worden, maar wanneer er een versie 2 zal worden ontwikkeld zal deze aanpassing weer worden teruggedraaid.

### 1.4.6 Multivariance testing

Binnen de ontwikkelmethode *Elements of User Experience* wordt tijdens het ontwikkelproces intensief gebruik gemaakt van informatie gewonnen uit stakeholders. Daarom zijn tijdens het ontwikkelproces gebruikerstests uitgevoerd. Aan de hand van deze gebruikerstests is feedback over de user interface verzameld. Op basis van de verzamelde feedback konden daarna beslissingen worden genomen die aansloten bij de wensen van de stakeholders. Voor de gebruikerstests is gebruik gemaakt van multivariance testing voor het verzamelen van feedback van stakeholders. De student heeft gekozen voor de techniek multivariance testing omdat deze aansluit bij de eigenschappen van de primaire stakeholders van de user interface.

Multivariance testing is een empirische methodiek gebaseerd op A/B testing. A/B testing is een onderzoeksmethode waarbij twee varianten van een product of ontwerp worden getoond aan een stakeholder. Hierbij is een variant de controle, veelal de huidige versie; en de andere variant de behandeling, waarin iets is aangepast. De behandeling is vrijwel identiek aan de controle, behalve een variabele die het gedrag van de stakeholders zou kunnen beïnvloeden. Door te testen welke van de twee varianten het meeste succes boekt, bijvoorbeeld aan de hand van het aantal aanmeldingen of het aantal verkopen kan worden gesteld welke variant het best is. Daarbij moet wel worden berekend of het resultaat statistisch significant is. Zodoende kan via een op bewijs berustende, empirische methodiek aangetoond worden welke variant zou moeten worden toegepast. Multivariance testing kan worden gezien als meerdere A/B tests tegelijk. In plaats van de gebruikers in twee groepen op te delen worden ze in meerdere groepen opgesplitst.

Het doel van deze multivariance test was het toetsen van de verschillende interaction designs en style guides welke voor het pompenscherm zijn aangemaakt in sprints 2 en 3 aan stakeholders uit de doelgroep. Tijdens de uitvoering van sprint 4 tijdens week 8 was er een groep klanten op locatie binnen *Xylem BV* aanwezig voor een demonstratie van een ongerelateerd product. De student heeft van deze kans gebruik gemaakt om een multivariancetest uit te voeren.

Op de volgende pagina vindt u een overzicht van de 4 opgestelde graphic designs voor de nieuwe user interface. Op de pagina daarna vindt u een overzicht van de 4 opgestelde indelingen voor de user interface.

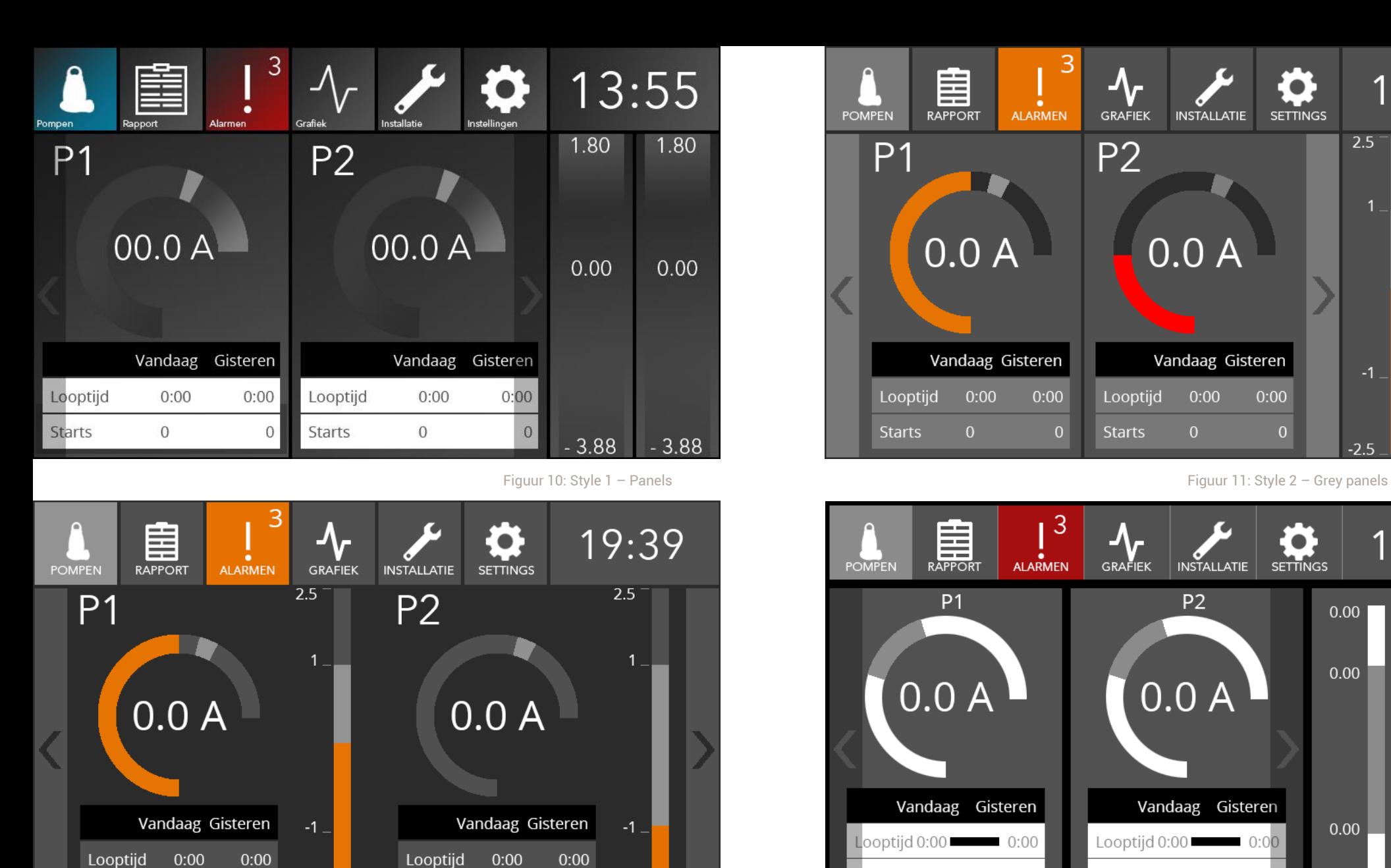

**Starts** 

 $\mathbf{0}$ 

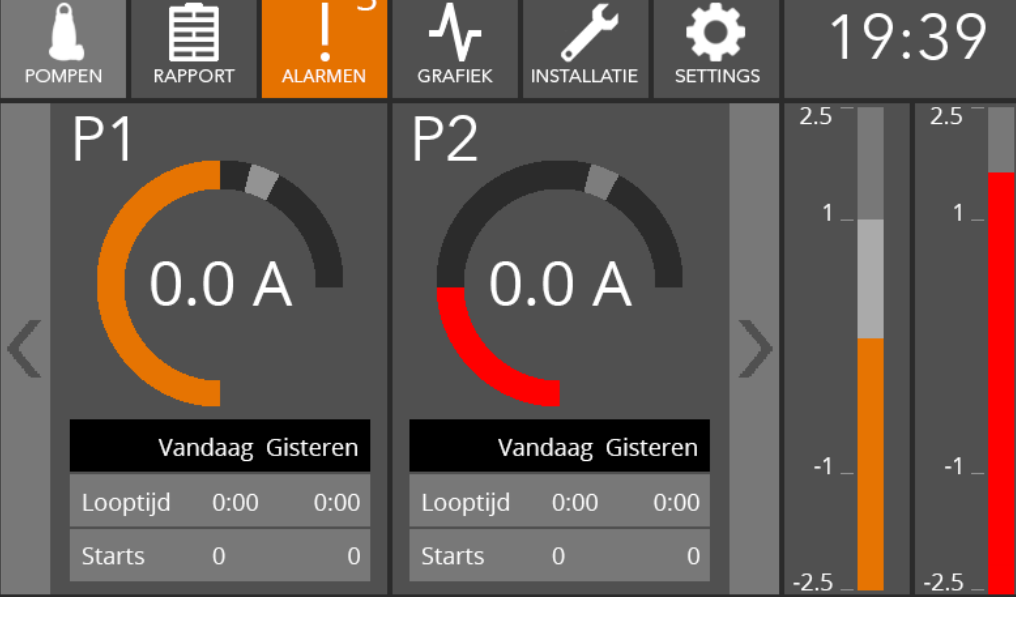

3

 $\Delta$ 

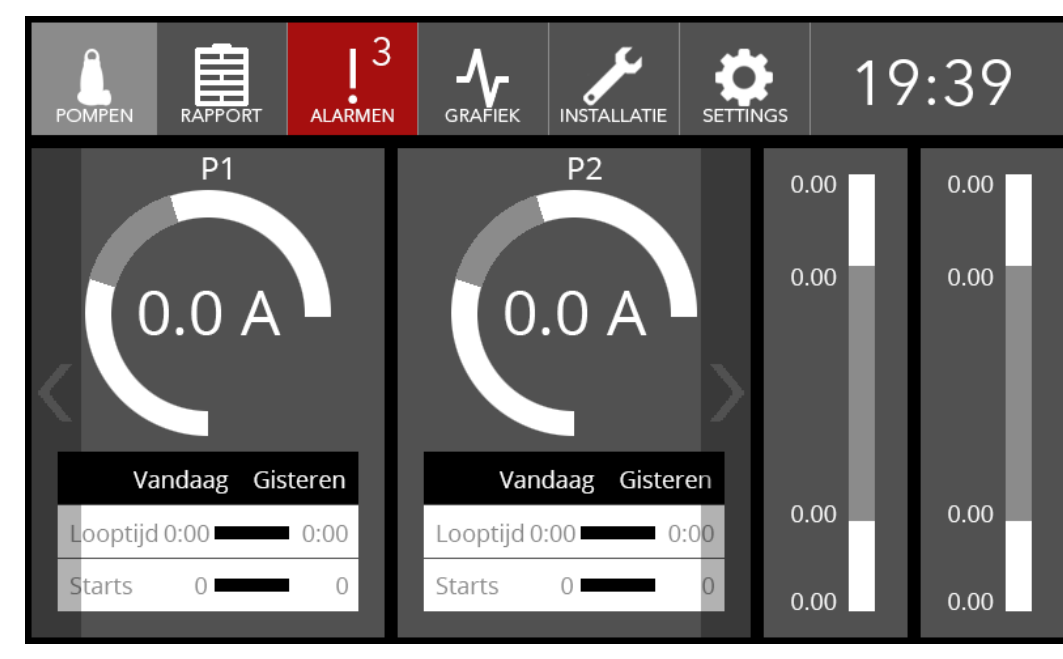

Figuur 12: Style 3 – Greyscale Figuur 13: Style 4 - Merged

 $\mathbf{0}$ 

 $\mathbf{0}$ 

**Starts** 

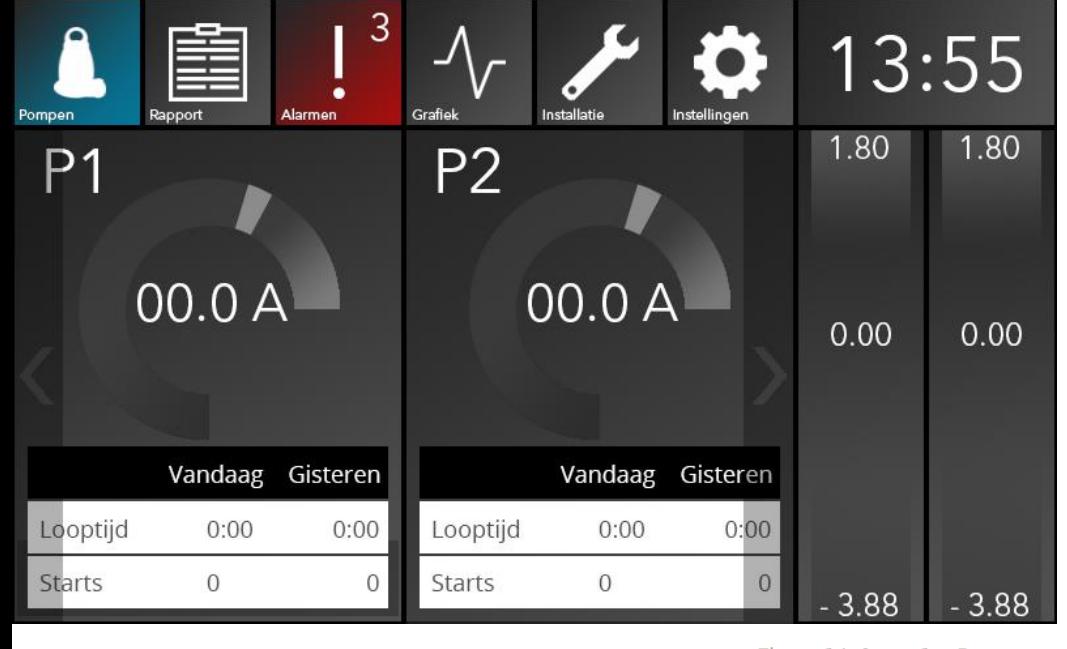

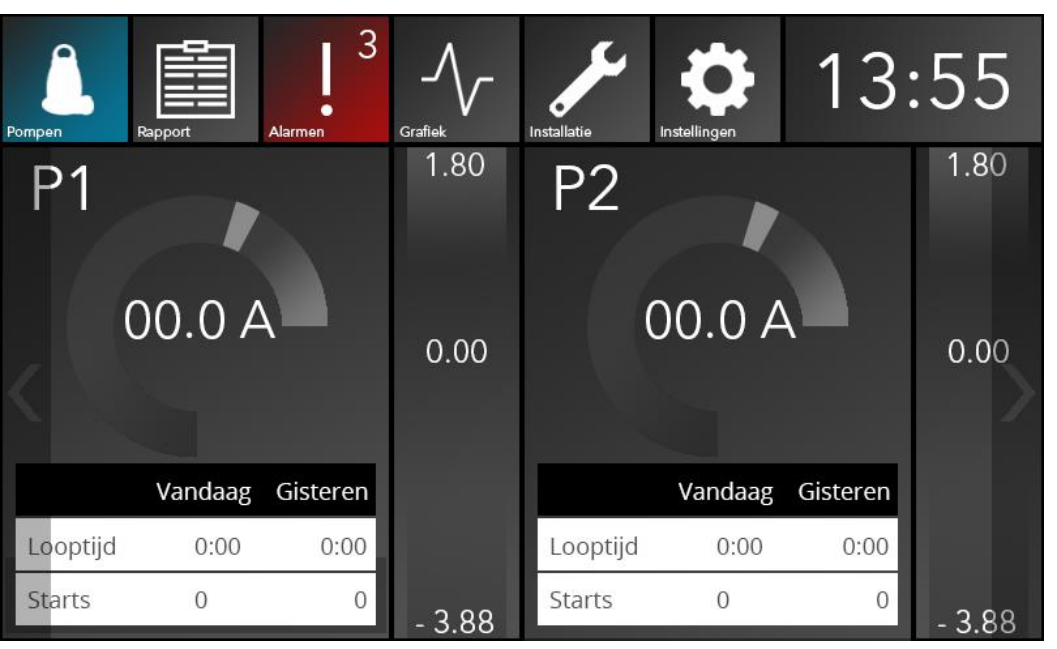

Figuur 16: Opzet 3 – Alternating Figuur 17: Opzet 4 - Centered

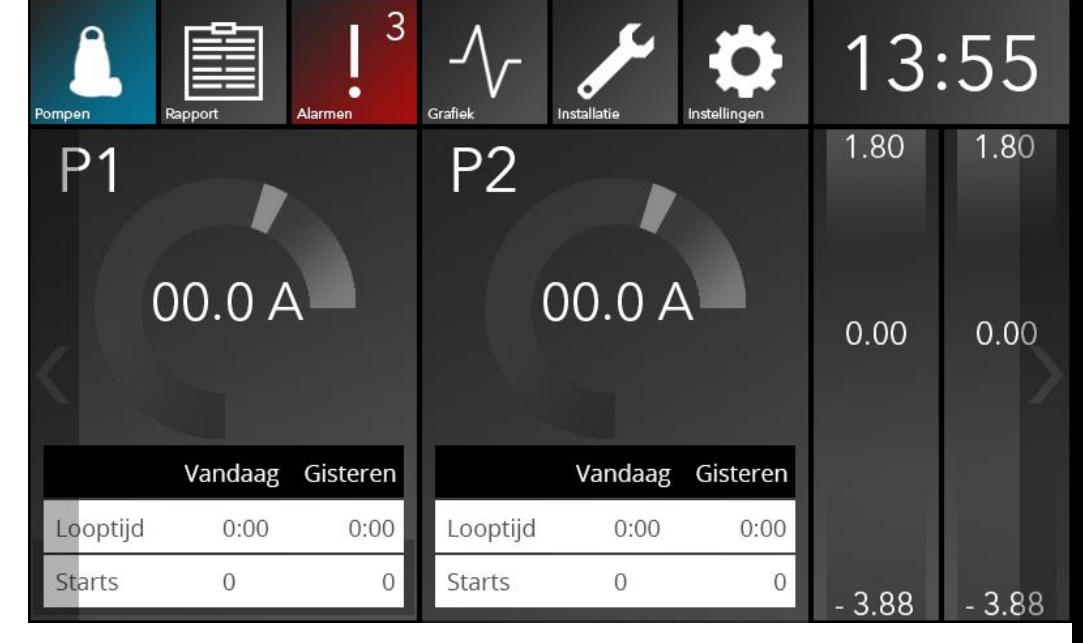

Figuur 14: Opzet 1 – Pumps Figuur 15: Opzet 2 – Outside

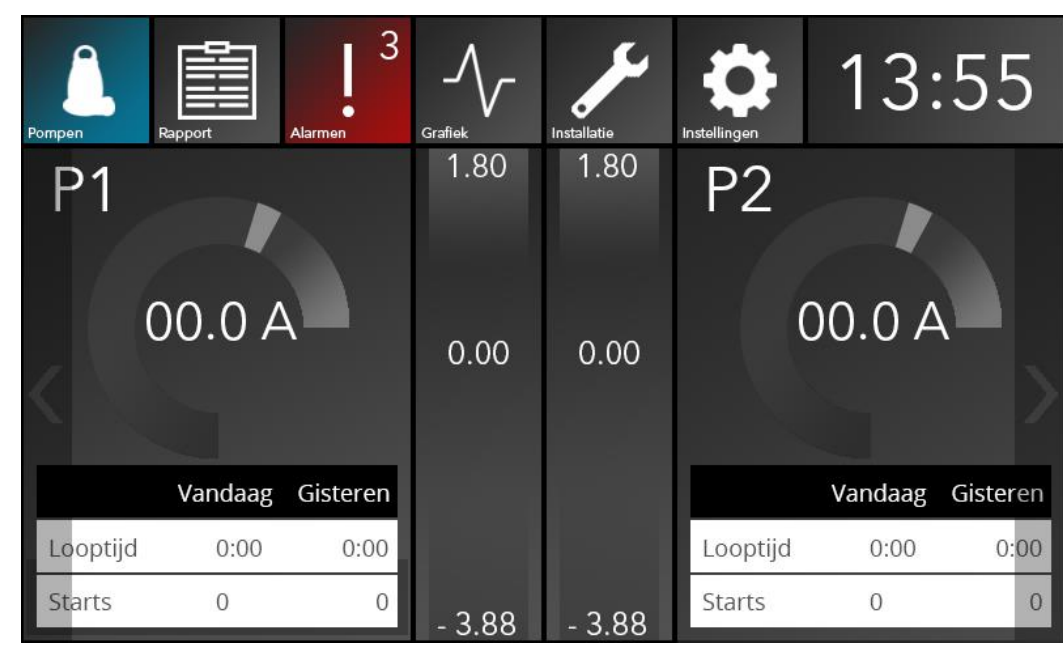

### Onderzoeksresultaten

De resultaten van de gebruikerstest zijn verwerkt, waarna er conclusies uit zijn getrokken. Hieronder vindt u de resultaten uit de multivariance test.

Iedere keuzemogelijkheid waar design stijl 1 – Panels een optie was werd er gekozen voor deze stijl. Daarnaast werd deze door alle stakeholders gekozen als hun favoriet. Deze is daardoor de unanieme winnaar.

Daarnaast is er door 4 van de 7 voor opzet 1 – Pumps gekozen als beste. 2 kozen voor 4 – Centered, en 1 koos voor 3 – Alternating. Daarmee is opzet 1 – Pumps de winnaar.

Uit de opmerkingen bleek dat de panelen achter de pomp voor de leden van het testpanel duidelijkheid schepte over welke informatie bij welke pomp hoort. Daarnaast gaf een stakeholder aan dat hij graag zou zien dat de achtergrondpanelen van de pompenpagina altijd groen/rood zouden zijn om zo in een oogopslag duidelijk te maken welke informatie bij welke pomp hoort. Dit omdat rood en groen traditioneel de kleuren van pomp 1 en pomp 2 zijn. Bij navraag gaven de andere stakeholders aan de huidige functionaliteit waardevoller te vinden.

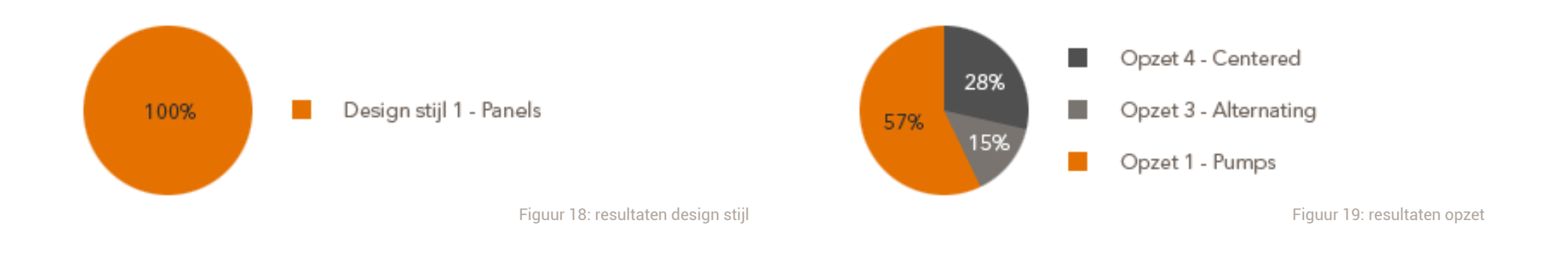

### Conclusie

Uit de gebruikerstest van sprint 4 is gebleken dat design stijl 1 en opzet 1 de voorkeur van het testpanel geniet. Hoewel de student en een part-time designer binnen *Xylem BV* beiden design stijl 3 en opzet 4 mooier vinden zal er worden uitgegaan van de voorkeur van het testpanel. Er wordt immers gebruik gemaakt van user-centered design, en de stakeholders hebben duidelijk hun voorkeur laten gelden.

Het testpanel gaf duidelijk aan dat de panelen achter de informatie duidelijkheid scheppen in welke informatie bij welke pomp hoort. Door deze informatie toe te passen kan door middel van het gebruik van deze elementen de usability van de user interface worden verhoogd. Zodoende wordt de user interface dus gebruiksvriendelijker en sluit deze beter aan bij de wensen van de doelgroep.

Omdat 6 van de 7 stakeholders graag de huidige functionaliteit van de achtergrondpanelen van het pompen scherm behouden zal deze niet worden aangepast naar de wens van een van de stakeholders om hiermee de kleurcodering van de pompen weer te geven.

Er zal in de toekomst nog extra gebruikersonderzoek worden gedaan, om zo informatie van meerdere stakeholders te verzamelen. Daarbij kan ook informatie worden verzameld die in deze test niet is meegenomen, zoals bijvoorbeeld de indeling en vormgeving van andere schermen binnen de interface.

### 1.5 Sprint 4: Alarmen scherm

### 1.5.1 Scope plane

### Brainstorm

Voor het vaststellen van de functionaliteit voor het alarmenscherm is bij aanvang van deze sprint een brainstorm met de product owner gehouden. Tijdens deze brainstorm is een antwoord gezocht op de vraag "wat is het doel van dit scherm?" en "Welke informatie is nodig om dit doel te bereiken?". Door antwoord op deze twee vragen te geven zijn de functionele specificaties vastgesteld.

Het doel van het alarmen scherm is het duidelijk maken van het gedrag van de pompinstallatie door inzicht te verschaffen in de alarmen die zich hebben voorgedaan binnen de installatie. Tijdens deze brainstorm is door overleg met de product owner besloten dat dit inzicht kan worden verschaft door het weergeven van de beschrijving van de alarmen, de datum dat deze zich voordeden, de tijd waarop deze zich voordeden, de alarmcode, de prioriteit, en af het alarm is opgekomen of is afgevallen. Later in het ontwikkelproces zijn deze KPI's aangepast na klantenonderzoek hierover leest u meer in de paragraaf **presentatie**.

De PLC heeft intern ruimte voor het opslaan van de laatste 8 alarmen. Dit is een hard limiet, dus zal deze voor de user interface ook het maximale aantal alarmen zijn dat kan worden weergegeven. De product owner heeft aangegeven dat deze hoeveelheid voldoende is om de laatst voorkomende relevante alarmen te tonen dus wordt geen tijd gestoken in het ontwikkelen van een apart systeem voor het opslaan van meer alarmen in de HMI. Daarnaast was de overweging uit het **kader** om de PLC het berekenen en opslaan van informatie te laten doen, en de HMI puur te gebruiken voor het weergeven van data ook van invloed. Wanneer de HMI meer alarmen op gaat slaan dan de PLC gaat deze functionaliteit van de PLC overnemen waardoor deze overweging wordt geschonden.

### Functional specifications

Vanuit de informatie verzameld in sprint 0 zijn de basis specifications voor het alarmenscherm opgesteld. Deze zijn in deze sprint aangepast aan de technische specificaties van de nieuwe PLC.

Ieder alarm dient een duidelijk inzicht te geven in de relevante KPI's die eraan verbonden zijn. Deze relevante KPI's zijn in overleg met de product owner vastgesteld. Deze KPI's zijn: de alarmnaam, de begintijd en de eindtijd.

Het identificeren van deze KPI's gebeurde aanvankelijk aan de hand van informatie verkregen uit een brainstorm met de product owner tijdens sprint 0 en deze zijn uitgebreid tijdens de brainstorm aan het begin van deze sprint. Tijdens het ontwerpen van het alarmenscherm is deze gepresenteerd aan klanten aanwezig binnen *Xylem BV* en is verder onderzoek gedaan naar de benodigde informatie welke in het alarmenscherm weergegeven moet worden. Hierover leest u meer in de paragraaf **presentatie**.

#### **Alarmnaam**

De alarmnaam maakt de gebruiker direct duidelijk welk type alarm zich heeft voorgedaan. Dit helpt met het geven van inzicht in het gedrag en de situatie van de installatie.

### **Starttijd**

De begintijd per alarm geeft de gebruiker inzicht in de relevantie van alarmen (des te ouder het alarm, des te minder relevant deze zal zijn voor de huidige problemen). Door de begintijd te vergelijken met overige informatie, bijvoorbeeld regenval, de hoogte van het niveau, of de opgenomen stroom per pomp kan de gebruiker

beredeneren wat een mogelijke oorzaak voor het alarm zou kunnen zijn.

### **Eindtijd**

De eindtijd per alarm geeft de gebruiker inzicht in of alarmen nog van belang zijn. Alarmen welke lang geleden zijn afgevallen zijn minder relevant voor huidige problemen. Daarnaast geeft de eindtijd inzicht in de duur van het alarm, wat de gebruiker in combinatie met andere informatie zoals regenval, het niveau in de put, of de opgenomen stroom per pomp help vast te stellen wat de oorzaak van het alarm zou kunnen zijn geweest.

### **Actieve alarmen**

Uit een gebruikerstest van de huidige APP700 user interface tijdens de onderzoeksfase kwam naar voren dat het moeilijk was voor de gebruikers om te zien welke alarmen nog actief waren binnen de installatie, en welke al waren afgevallen. Hiervoor moesten ze de begin- en eindtijd met elkaar vergelijken en daarvanuit beredeneren of het alarm nog actief is, wat veel tijd en moeite kost. Daarom is besloten om in de nieuwe user interface duidelijk weer te geven welke alarmen actief zijn.

### **De user interface moet:**

- De laatste 8 alarmen tonen
	- De alarmnaam per alarm tonen
	- De starttijd per alarm tonen
	- De eindtijd per alarm tonen
	- De momenteel actieve alarmen aangeven $\mathcal{L}^{\text{max}}$

### 1.5.2 Structure plane

### Interaction design

#### **De laatste 8 alarmen**

Ieder alarm wordt op een aparte regel weergegeven, zo is direct duidelijk welke informatie bij welk alarm hoort. Door een gekleurde achtergrond te geven wordt het de gebruiker gemakkelijk gemaakt om de bij elkaar horende informatie te herkennen.

De informatie wordt als een tabel ingedeeld, met 8 regels. Op iedere regel staat een alarm, gerangschikt aan de hand van de begintijd van het alarm; het meest recente alarm staat bovenaan. Verder naar rechts

#### **Omschrijving**

De omschrijving wordt uit de PLC ingeladen. Zo sluit deze altijd aan bij de informatie welke in de PLC aanwezig is. Dit voorkomt problemen uit eerdere ontwikkeling van de user interface met het omzetten van een alarmcode uit de PLC naar een alarmnaam in de user interface waarbij het toevoegen van nieuwe alarmen in de PLC voor compatibiliteitsproblemen met de user interface zorgde. Hiervoor wordt een tekstveld gebruikt. Door de naam van het alarm weer te geven wordt het de gebruikers duidelijk gemaakt om wat voor alarm het gaat.

#### **starttijd**

De begintijd wordt ingeladen vanuit de PLC en wordt weergegeven als een datum en tijdwaarde. Wanneer deze op de huidige dag valt staat in plaats van een datum de tekst "vandaag" zodat de gebruiker direct ziet welke alarmen zich vandaag hebben voorgedaan. Deze waarde is verder niet interactief.'

### **Eindtijd**

De eindtijd wordt ingeladen vanuit de PLC en wordt weergegeven als een datum en tijdwaarde. Wanneer deze op de huidige dag valt staat in plaats van een datum de tekst "vandaag" zodat de gebruiker direct ziet welke alarmen vandaag zijn afgevallen. Deze waarde is verder niet interactief.

#### **Actieve alarmen**

De actieve alarmen dienen duidelijk te worden aangeduid. Dit zal grafisch worden gerealiseerd. Deze waarde is verder niet interactief. De verdere visuele ontwikkeling leest u in paragraaf 4: surface plane.

### 1.5.3 Skeleton plane

### Wireframes

#### **De laatste 8 alarmen**

De user interface toont de laatst voorgekomen 8 alarmen in de vorm van een aflopende lijst, met het meest recente alarm bovenaan. Er is gekozen om alle alarmen op een pagina te tonen zodat deze in een keer inzichtelijk zijn. Per alarm is er genoeg ruimte om alle relevante KPI's op een regel te tonen waardoor extra navigatie overbodig is. Deze aflopende indeling van meest recent tot minst recent is een conventie waar de gebruiker mee bekend is. Deze conventie bestaat in de echte wereld in bijvoorbeeld in archiefsystemen, en bestaat in de digitale wereld in onder andere applicaties op mobile devices, en populaire websites zoals *Facebook* en *Twitter* waar de nieuwste berichten bovenaan staan.

#### **Alarmnummer**

Tijdens het opstellen van de wireframes werd duidelijk dat er een aanduiding van het alarmnummer nodig was. Deze maakt de lijst met alarmen duidelijker door een indeling te geven aan de anders onoverzichtelijke lijst alarmen. Deze waarde geeft niets anders aan dan de volgorde van de alarmen.

#### **Omschrijving**

Niet alle gebruikers kunnen de alarmcodes herkennen, en weten met alleen de alarmcode niet wat het alarm betekent. Daarom wordt er na de prioriteit een beschrijving van het alarm weergegeven, wat de gebruiker beter inzicht in wat voor type alarm zich heeft voorgedaan.

### **Starttijd**

Het moment waarop het alarm zich voordeed. Deze waarde geeft een inzicht in de prioriteit van het alarm. Door naar de begintijd te kijken kan de gebruiker zien of het alarm zich recentelijk heeft voor gedaan. Daarmee kan de gebruiker beredeneren of er op dat moment iets is gebeurd wat het alarm kan verklaren.

### **Eindtijd**

Naast de starttijd wordt de eindtijd weergegeven. Dit geeft de gebruiker een inzicht in hoe relevant het alarm nog is. Een alarm dat al lang geleden is afgevallen zal minder relevant zijn voor het oplossen van een huidige storing dan een alarm dat binnen het afgelopen uur is afgevallen.

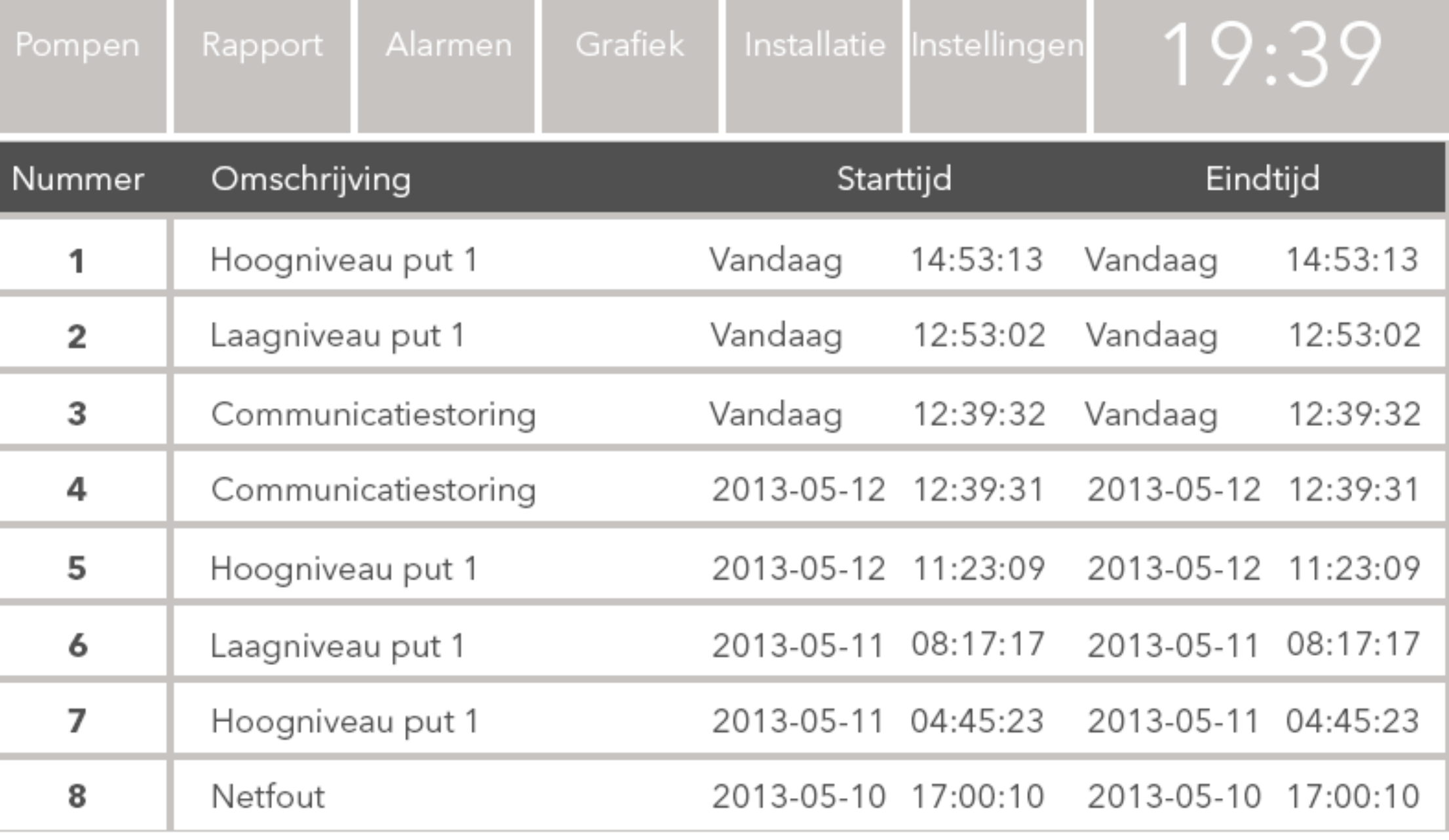

Figuur 2 0: wireframe alarmenpagina

### 1.5.4 Surface plane

### Graphic design

#### **Laatste 8 alarmen**

De laatste acht alarmen worden elk op een eigen achtergrondelement getoond. Deze impliceert een groepering van de informatie op de horizontale as. Zo wordt voldaan aan de guideline *mapping* en is het de gebruiker duidelijk dat de informatie bij elkaar hoort. De achtergrond is een rechthoek om te voldoen aan de guideline *geometrische elementen*.

#### **Actieve alarmen**

De actieve alarmen worden weergegeven door een verkleuring van de achtergrond van de alarmlijnen. Wanneer een alarm nog actief is zal deze oranje weergegeven worden. Zo krijgt de gebruiker een direct overzicht van welke alarmen nog actief zijn binnen de interface. Deze functionaliteit is toegevoegd nadat gebruikers klaagden dat het lastig was om af te lezen welke alarmen nog actief waren tijdens usability testing. Het moeten aflezen van de eindtijd was niet effectief genoeg. Daarom is deze verkleuring toegevoegd. Na deze toevoeging waren de gebrukers tevreden.

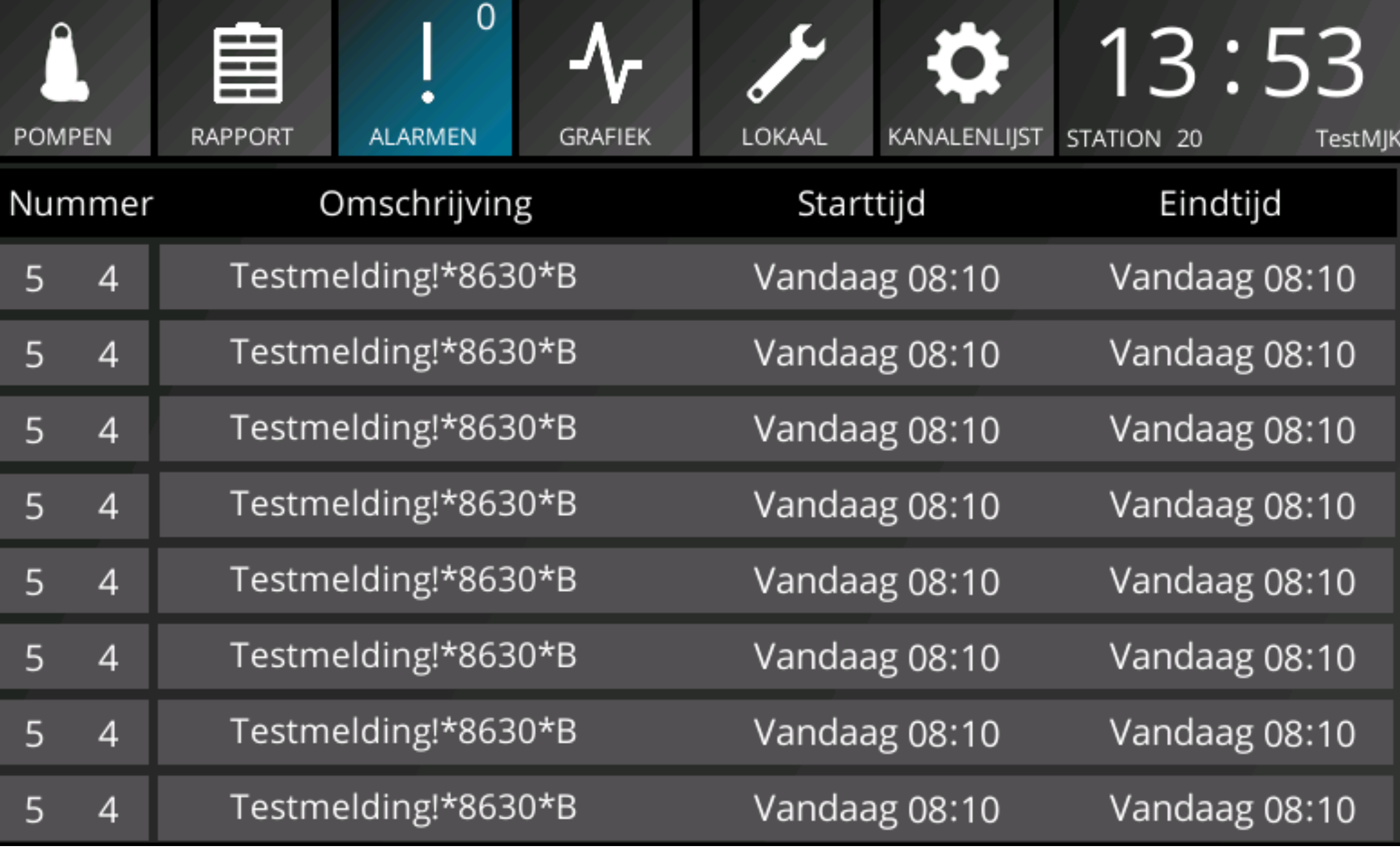

Figuur 21: graphic design alarmen pagina

### 1.5.5 Verbeterpunten

In dit hoofdstuk zijn de verbeterpunten voor de alarmenpagina opgenomen.

#### **Overige datumopties**

Wanneer de HMI in het buitenland vermarkt wordt dient er per markt gekeken te worden naar welke datumweergave deze markt prefereerd. Europa, Amerika, en Azië hebben allemaal verschillende manieren voor het noteren van datums. Voor iedere nieuwe markt zou kunnen worden gekeken welke datumweergave aansluit bij de eigenschappen van de doelgroep. Dit proces zou ook selecteerbaargemaakt kunnen worden in de opties.

#### **Alarmen detailscherm**

Omdat de PLC geen extra informatie over alarmen opslaat is het niet nodig geweest om een extra schermen weer te geven. Daarnaast viel het opzetten van dergelijke functionaliteit buiten de timebox van deze sprint. Mocht de PLC functionaliteit in de toekomst worden uitgebreid, en er ontwikkeltijd in kunnen worden gestoken zou het mogelijk zijn om meer informatie over de alarmen op te slaan en weer te geven. Door op een alarm te drukken kan de gebruiker kunnen navigeren naar een detailscherm met extra informatie met betrekking tot dat alarm, zoals bijvoorbeeld de alarmcode, de prioriteit, voorgaande keren dat eenzelfde alarm zich heeft voorgedaan, de duur van het alarm, en mogelijke overige informatie. Welke informatie daadwerkelijk toegevoegd moet worden zal afhangen van verder onderzoek naar de functional specifications van dit nieuwe scherm.

#### **Doorklikken van alarm naar grafiekscherm**

Door op een knop van het alarm te drukken wordt de gebruiker naar het grafiekscherm genavigeerd, waarop op de grafiek wordt weergegeven wanneer het geselecteerde alarm zich voordeed. Deze functionaliteit is op het moment van schrijven niet mogelijk binnen de ontwikkelsoftware *Easybuilder Pro*. Indien in de toekomst verdere ontwikkeling plaats vindt waardoor het mogelijk wordt zou deze functionaliteit aan het alarmenscherm of het eerder genoemde alarmen detailscherm worden toegevoegd.

### 1.6 Sprint 5: Grafiek scherm

### 1.6.1 Scope plane

### Interview gebruikers

Tijdens de brainstorm met Stuart Duncan en de product owner in sprint 0 is de algemene functionaliteit van dit scherm vastgelegd. Voorafgaand aan het opstellen van de definitieve functional specifications voor het grafiek scherm is een interview met de gebruikers uitgevoerd om de gewenste functionaliteiten vast te stellen. Tijdens dit interview is gebruik gemaakt van gebruikers uit het doelgroepssegment 'onderhoudsmonteurs', omdat deze het meest gebruik van dit scherm zullen gaan maken. Deze gebruikers zijn geselecteerd vanuit het klantenbestand van *Xylem BV*, en zijn gekozen aan de hand van welke klanten op dat moment aanwezig waren binnen de vestiging. Het doel van het interview was het vaststellen van de definitieve functional specifications door middel van het uitdiepen van de al opgestelde functionele specificaties en het vaststellen van hoe de gebruikers deze functionaliteit zelf in gedachten hebben, en hoe ze denken dat ze deze zullen gaan gebruiken. De interviewvragen zijn vooraf opgesteld om zo veel mogelijk informatie uit het interview te verkrijgen. Deze interviewvragen vindt u hiernaast.

### Interviewvragen

### **Demografisch**

Wat is uw beroep?

Hoe vaak maakt u gebruik van Xylem gemaalcomputers?

### **Functioneel**

- Welke informatie zou u terug willen zien in de grafieken?
- Hoe maakt u gebruik van de grafieken van het SCADA pakket?  $\mathbb{R}^n$
- Tot hoe ver terug zou u willen kunnen kijken?
- Welke tijdspannes zouden het meeste inzicht geven?

### Resultaten

Hieronder vindt u de uitgewerkte resultaten van het gebruikers interview dat is uitgevoerd voorafgaand aan het opstellen van de functionele specificaties. Dit interview is uitgevoerd met een gebruiker uit gemeente Veeren. Deze viel binnen het stakeholder segment onderhoudsmonteur.

### **Demografisch**

### **Wat is uw beroep?**

Medewerker van de Technische Dienst bij de buitendienst van gemeente Veeren.

**Hoe vaak maakt u gebruik van Xylem gemaalcomputers?** Ongeveer twee tot drie keer per week.

### **Functioneel**

### **Welke informatie zou u terug willen zien in de grafieken?**

Het niveau in de put, de opgenomen stroom per pomp, het hoog- en laagniveau alarm, start- en stopniveau.

### **Hoe maakt u gebruik van de grafieken van het SCADA pakket?**

Ik gebruik meestal de standaardweergave met het niveau en de opgenomen stroom per pomp. Hierbij kijk ik vrijwel nooit verder terug dan een week geleden.

### **Hoe ver terug zou u willen kunnen kijken?**

Een week is ruim voldoende om terug te kunnen kijken. Langer dan dat gebruik ik vrijwel nooit.

### **Welke tijdspannes zouden u het meeste inzicht geven?**

Een week zou ik in ieder geval willen kunnen overzien. Daarnaast zou een dag handig zijn voor het bekijken van een kortere periode met meer detail. Een uur zou wellicht beter inzicht geven op een detailniveau.

### Functional specifications

Het doel van dit scherm is om de gebruiker een visueel inzicht te geven in het gedrag van de gemaal installatie over een variabele tijdsspanne. Deze functionaliteit bestaat al binnen overige producten van *Xylem BV*. Door middel van een gesprek met de product owner is vastgesteld welke KPI's het beste inzicht in dit gedrag gaven. Deze worden opgenomen in de functional specifications voor dit scherm. Zo is besloten dat de standaard weergave van het niveau in de put en de opgenomen stroom per pomp het duidelijkst inzicht gaven en daarom zouden worden toegepast.

Dit inzicht in het gedrag van de gemaal installatie komt voort uit de relatie tussen het niveau en de opgenomen stroom per pomp, welke aangeeft welke pomp gedurende een bepaalde tijd actief was en of deze rond zijn nominale niveau stroom op nam. Door deze punten aan elkaar te vergelijken kunnen de gebruikers betekenisvolle conclusies trekken over de staat van de gemaalinstallatie over een bepaalde tijd. Zodoende wordt er inzicht verschaft over het gedrag van de installatie.

De grafiek moet op verschillende tijdslimieten kunnen worden ingesteld. Zo kan op verschillende detailniveaus terug gekeken worden naar de trend waardes. Voor de tijdspannes is gekozen voor een maximum van een week, met daarbij een 3 dagen weergave om een groot overzicht te geven, een dag voor een detailoverzicht, en een 3 uurs grafiek voor groter detail. Er is gekozen voor 3 uur in plaats van 1 uur omdat een reactietijd van 1 uur over het algemeen niet realistisch bleek, en 3 uur meer dan genoeg detail gaf.

Het is door technische moeilijkheden niet mogelijk om de start- & stopniveaus en de hoog/laag alarmwaardes te tonen. Deze zijn als verbeterpunt voor dit scherm meegenomen.

#### **De user interface moet:**

- KPI's als een grafiek weergeven
	- Het niveau van het medium in de pomp put
	- De opgenomen stroom per pomp P1/P2
	- De mogelijkheid tot uitbreiding P3/P4  $\mathcal{L}^{\text{max}}$
- Een legenda weergeven l a
	- Uitleg van het niveau
	- Uitleg van de opgenomen stroom P1/P2
	- De mogelijkheid tot uitbreiding P3/P4  $\mathcal{L}(\mathcal{A})$
	- De mogelijkheid bieden voor verschillende tijdspannes
	- 3 uur
	- Dag
	- 3 dagen
	- Week

### 1.6.2 Structure plane

### Interaction design

### **Grafiekweergave KPI's**

Omdat *Easybuilder Pro* niet meerdere grafieklijnen weer kan geven binnen een trend element is er gekozen om meerdere trendelementen van de zelfde grootte over elkaar te plaatsen. Dit wekt de indruk van meerdere grafieklijnen op een plaats. Door voor iedere verschillende tijdsspanne een apart scherm in de interface te gebruiken met nieuwe trend elementen kan makkelijk tussen de verschillende tijdspannes worden gewisseld zonder dat hiervoor ingewikkelde code geschreven hoeft te worden.

De grafiek zelf is een simpele lijngrafiek. Dit was in sprint 0 al bepaald. Er is tijdens overleg met de product owner over het interaction design voor de grafiekpagina nog wel overwogen om de grafiek aan de onderkant te vullen. Omdat dit de overige lijnen van de grafieken zou kunnen verbergen is er gekozen voor een enkele, dunne lijn. Het niveau van het medium in de put wordt geschaald aan de bodem en het maximum van de pomp put. De opgenomen stroom per pomp wordt geschaald aan de nominaalstroom van de pomp. Tijdens het eerder genoemde overleg heeft de student gevraagd of het mogelijk is dat er pompen van verschillende sterktes in een installatie bestaan. Hoewel dit niet vaak voorkomt is het wel mogelijk. Daarom is gekozen voor de verschaling naar de nominaalstroom per pomp; zodat de opgenomen stroom van een grote pomp niet van de grafiek valt. Het belangrijkste punt bij het uitlezen van de opgenomen stroom is hoe ver deze van de nominaalstroom af ligt, wat door deze keuze bewaakt blijft. De nominaalstroom voor de opgenomen stroom per pomp is op drievierde van de grafiek gelegd. Het is waarschijnlijker dat de pompen onder hun nominaalstroom draaien dan erboven. Ook wordt de nominaalstroom op de amperemeter op drie-vierde van de meter weergegeven, waardoor deze manier van weergeven intern consistent is. Daarom is er gekozen om meer ruimte onder de nominaalstroom te geven dan erboven.

#### **Legenda**

Voor het duidelijk maken van wat de verschillende grafieklijnen betekenen zal er een legenda worden weergegeven. Deze legenda zal voor iedere grafieklijn aanduiden wat deze betekent aan de hand van een kleurcodering. Deze kleurcodering zal uit het bestaande SCADA pakket worden overgenomen om zo designsymmetrie te bevorderen en zodoende verwarring tussen de twee producten te voorkomen.

#### **Verschillende tijdspannes**

Het interaction design voor de grafiekpagina was simpel. De manier waarop de KPI's zouden moeten worden weergegeven was al van te voren bepaald als zijnde een lijngrafiek. Daarnaast waren er weinig interactieve elementen op het scherm, alleen een viertal knoppen om tussen de verschillende tijdswaardes te kiezen. Deze knoppen dienen net als de hoofdnavigatie voorzien te worden van een simpel, herkenbaar icoon om de recognition te bevorderen; met daaronder een duidelijke titel zodat nieuwe gebruikers niet alleen op de iconen af hoeven te gaan om de functionaliteit van de knop te herkennen, wat de factor easy to learn bevorderd.

### 1.6.3 Skeleton plane

### Wireframes

### **Grafiekweergave KPI's**

De grafiek zelf wordt als een lijn weergegeven. De hoogte van deze lijn geeft de hoogte van de waarde aan. Het veld voor de grafieken is de hoogte van het scherm, minus de hoofd- en tijdspanne navigatie. De breedte van de grafieken is de breedte van het scherm minus de legenda. Dit komt uit op 698x278 px. De achtergrond van de grafieken dient aan de hand van een verdeling aan kleuren verschillende tijdspannes duidelijk maken. Zo dient bij 3 uur met drie balken de breedte van een enkel uur duidelijk te worden gemaakt. Bij de dag grafiek wordt met 8 balken een verdeling van 3 uur (de vorige tijdspanne) weergegeven. Bij de 3 dag grafiek wordt met 3 balken een verdeling van een dag (de vorige tijdspanne) weergegeven. Bij de weekgrafiek wordt met 7 balken een verdeling van een dag weergegeven. Deze wijkt af omdat deze niet verwijst naar de vorige tijdspanne. Dit is gedaan omdat met een verdeling van 3 dagen geen goede verdeling binnen een week gemaakt kan worden. De grafiek is in de hoogte in vijf delen opgedeeld. Zo kan de verschaling van het niveau precies in kwarten kan worden opgedeeld en weergegeven.

De nominaalstroom van de opgenomen stroom per pomp wordt in de user interface weergegeven met een dikkere, lichtere achtergrondlijn met daarboven de tekst "nominaal". Zo kunnen de gebruikers direct zien waar de nominaalstroom van een pomp ligt en hoe de grafiek zich daarmee verhoudt. De rechterzijde van de grafiek dient een verschaling voor het niveau weer te geven van de

put bodem tot het maaiveld. Zo is duidelijk wat de verschillende lijnen achter de grafiek betekenen.

### **Legenda**

De rechterzijde van het scherm wordt gebruikt voor het weergeven van de legenda. Deze is 98x278 px. Zo is deze breed genoeg om de informatie weer te geven zonder veel ruimte van het grafiekelement te gebruiken. Door deze even hoog als het grafiek element te maken wordt de volledige ruimte benut en blijft de samenhang van het scherm in balans.

#### **Verschillende tijdspannes**

Uit de functional specifications blijkt dat er een viertal verschillende tijdspannes voor de grafieken dienen te worden weergegeven binnen de user interface. Om een duidelijk onderscheid tussen de hoofdnavigatie en de tijdspanne navigatie te maken worden de tijdspanne navigatie knoppen aan de onderkant van het scherm geplaatst, zo ver weg van de hoofdnavigatie als mogelijk. De tijdspanne navigatie knoppen worden aan de hand van het opgestelde raster voor de user interface ingedeeld. Omdat er vier knoppen zijn worden deze twee keer zo lang als de hoofdnavigatieknoppen, namelijk 98x198 px. Zo wordt de volledige ruimte aan de onderzijde van het scherm benut, waardoor het ontwerp samenhang krijgt. Daarnaast helpt dit het onderscheid tussen de hoofdnavigatie en de tijdspanne navigatie te versterken.

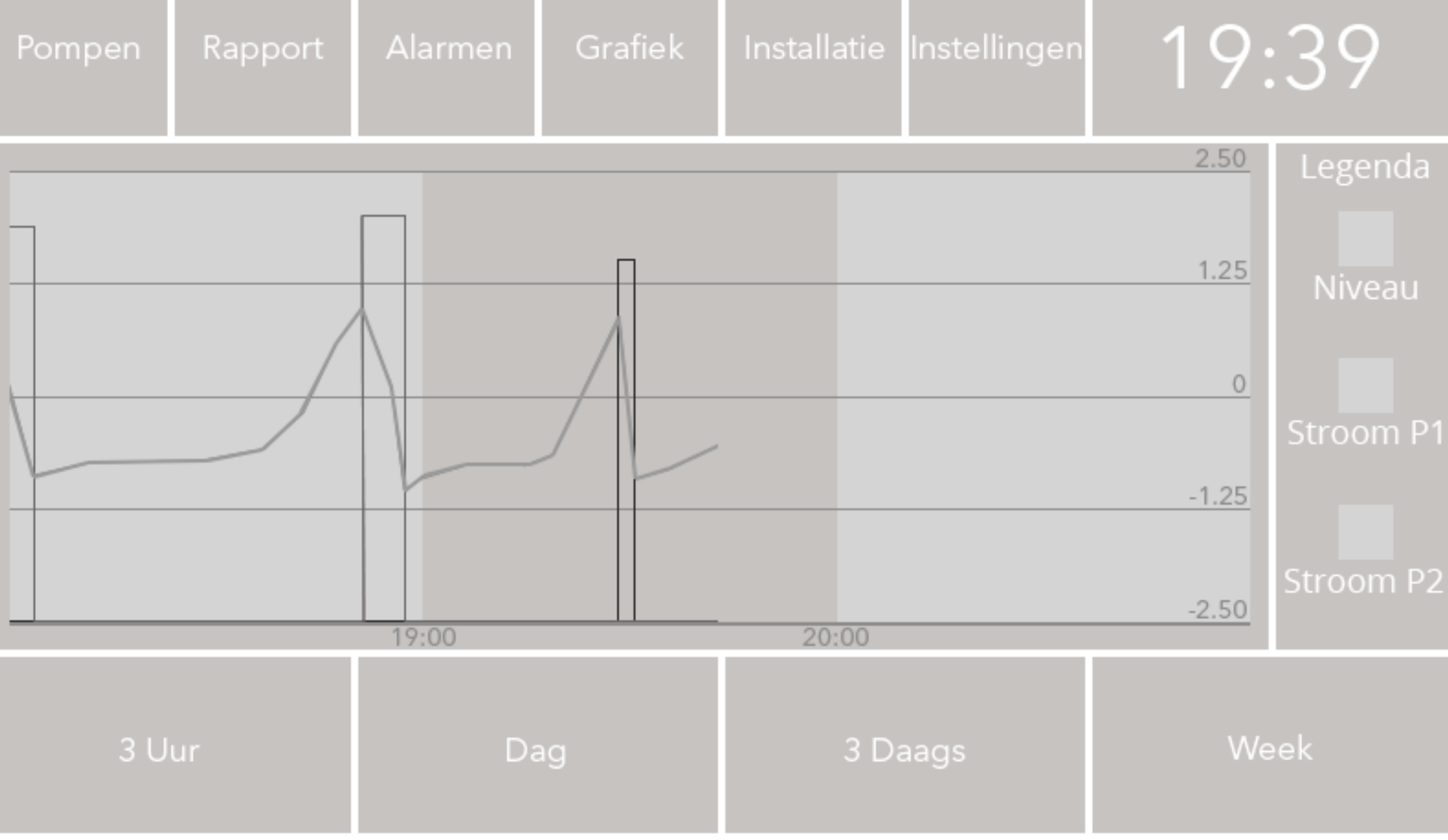

Figuur 2 2: wireframe grafiekscherm

### 1.6.4 Surface plane

### Graphic design

Het graphic design van de grafiekpagina is gebaseerd op de standaardelementen welke in sprint 1 zijn opgesteld. Het achtergrond element is in grootte aangepast voor zowel de achtergrond voor de grafieken als voor de legenda. Deze hoeven geen verkleuring weer te geven, omdat deze geen intrinsieke informatie comuniceren.

#### **Grafiekweergave KPI's**

Voor de grafieklijnen wordt gebruik gemaakt van het trendelement in *Easybuilder Pro*. De lijn wordt 2 px dik weergegeven, dit geeft een duidelijke lijn zonder dat deze teveel ruimte in neemt. De trendlijnen worden gekleurd aan de hand van de standaard kleurcodering. Blauw voor het niveau, groen voor de opgenomen stroom van pomp 1, en rood voor de opgenomen stroom van pomp 2. Er is gekozen voor de kleuren blauw en groen uit het *Xylem Branding* kleurenpalet zoals deze in de Color Palette tijdens sprint 0 zijn opgenomen. De rode kleur is opgenomen uit het Color Palette, deze puur rode kleur is beter zichtbaar tegen de donkere achtergrond dan de donkerrode kleur uit het *Xylem Branding Color Palette*.

De verkleuring achter de grafieken waarmee de tijdsverdeling wordt aangeduid wordt subtiel aangegeven zodat deze niet sterk afleid van de informatie op het scherm. De lichtere delen worden aangeduid met de basis accentkleur voor de achtergrond. De gehele delen worden verkleurd zodat dit geen verwarring veroorzaakt met de horizontale lijnen.

#### **Legenda**

In de legenda wordt de lijnkleur op een vierkant vlak getoond met daaronder een beschrijving van de waarde welke deze aanduid. Het vlak is 20x20 px breed om zo een goed zichtbaar vlak kleur aan de gebruiker te presenteren.

#### **Verschillende tijdspannes**

Voor de nieuwe navigatieknoppen aan de onderzijde van het scherm is een nieuw knopelement gemaakt voor de bredere buttons. Deze buttons volgen het zelfde ontwerp als de buttons welke voor de hoofdnavigatie zijn opgesteld in sprint 1. Ook het icon design is gebaseerd op de iconen van de hoofdnavigatie, met een lijndikte van 4 pixels, licht afgeronde hoeken en geen vulkleur. De iconen zijn gebaseerd op tijdselementen uit de echte wereld. De 3 uurs grafiek wordt aangeduid met een klok waarop de wijzer op drie uur staat met een aanduiding van de verstreken tijd. De dag grafiek wordt aangeduid met een klok waarop de wijzer geheel rond is geweest met een aanduiding van de verstreken tijd. De 3 dagen grafiek wordt aangeduid met een kalender waarop 3 dagen te zien zijn. De week grafiek wordt aangeduid met een kalender waarop 7 dagen te zien zijn. Onder ieder icoon wordt met tekst de functie van de knop aangegeven.

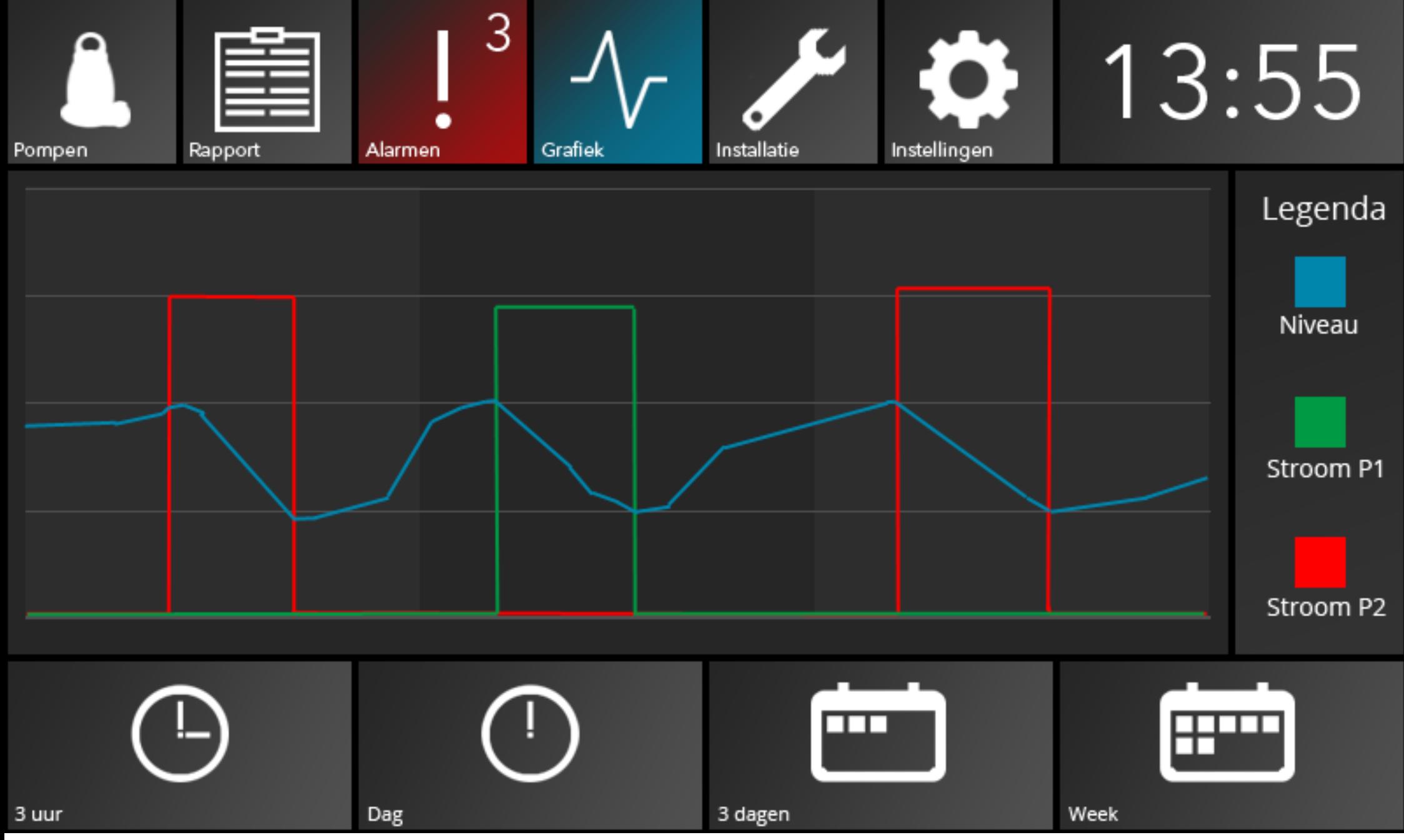

Figuur 2 3: graphic design grafiekscherm

### 1.6.5 Verbetervoorstellen

In dit hoofdstuk zijn de verbetervoorstellen die tijdens het ontwikkelproces naar voren zijn gekomen verzameld.

#### **Alarmen op grafiek**

De huidige technische beperkingen van de ontwikkelomgeving *EasyBuilder Pro* maken het dat de alarmen uit de PLC niet op de grafiek kunnen worden weergegeven. Dit datapunt zou van belang kunnen zijn bij het vaststellen van wanneer een probleem zich heeft voorgedaan.

#### **Meerdere grafiekopties**

Het is mogelijk om verschillende KPI's in de grafiek te tonen. Binnen het afstudeerproject was er weinig meerwaarde voor het tonen van overige KPI's omdat dit te veel ontwikkeltijd in beslag zou nemen en veel vrije ruimte binnen de HMI in beslag zou nemen. Na recente training is hiervoor echter een snelle, gemakkelijke manier voor ontdekt (de security interlock functie) en is er geheugen binnen de HMI vrij gekomen. Het zou daarom mogelijk zijn om overige KPI's te tonen in de user interface. De student raadt aan om hiervoor een menu te gebruiken dat opent wanneer de gebruiker op de legenda voor de grafiek drukt.

#### **Start- en stopniveaus en alarmwaardes op grafiek**

Omdat deze functionaliteit lastig te realiseren bleek binnen *Easybuilder Pro* is er gekozen om deze niet mee te nemen in versie 1. Voor verdere ontwikkeling zou er kunnen worden gekeken naar deze functionaliteit door deze op te bouwen aan de hand van bar graphs zoals deze ook bestaat naast de niveaumeter. Deze zouden aan en uit kunnen worden gezet aan de hand van de security interlock function.

### **Lastig uit te lezen tijdswaarde binnen de grafiek.**

De tijdswaarde wordt alleen als gekleurde vlakken achter de grafiek weergegeven. Dit is onduidelijk voor de gebruikers en is gemakkelijk over het hoofd te zien.

### 1.7 Sprint 6: lokaal scherm

### 1.7.1 Scope plane

### Functional specificiations

Het installatie scherm zag het licht tijdens de **informele brainstorm** tijdens sprint 0. Het originele doel van het installatiescherm was het tonen van aangesloten apparatuur binnen de installatie. Tijdens de ontwikkeling van de overige schermen van de user interface is er steeds meer functionaliteit naar het installatiescherm verhuisd. Daarom is de naam van dit scherm aangepast tot het lokale scherm, waar alle lokale instellingen te vinden zijn. De aangesloten apparatuur is nog steeds te vinden in het installatiescherm in het XDM scherm, maar het installatiescherm bevat ook alle lokale instellingen van de installatie. Tijdens een interview met een gebruiker uit het stakeholder segment **beslisser** uit gemeente *Rosendaal* kwam naar voren dat sommige gemeentes hun pompinstallaties laten reinigen door derde partijen. Deze moeten wel toegang tot de pompinstallaties en de user interface krijgen, maar hebben geen kennis van hoe de kanalenlijst ingevuld dient te worden. Daarom is de kanalenlijst afgesplitst tot een op zichzelf staand scherm, waar deze reinigingsmedewerkers deze niet per ongeluk kunnen aanpassen. In overleg met de opdrachtgever is besloten dat het int sprint 6 te laat was om deze reinigingsmedewerkers uit te werken tot een stakeholder segment met een eigen persona, en deze mee te nemen in het ontwikkelproces. Waneer er in een later stadium verdere ontwikkeling aan de user interface wordt verricht zou dit kunnen worden overwogen. De functional specifications voor het installatie

scherm en voor het XDM scherm zijn tijdens sprint 0 in overleg met de product owner en *Duncan Brown* opgesteld. De functional specifications for het display scherm en het communicatie scherm zijn opgesteld na het interview met de eerder genoemde beslisser.

#### **De user interface moet:**

- De lokale instellingen voor de installatie weergeven en aan kunnen passen
	- De stationsnaam aan kunnen passen
	- Het stationsnummer aan kunnen passen
	- De tijdsinstelling van de PLC aan kunnen passen
	- De datuminstelling van de PLC aan kunnen passen
	- De alarmering tot middennacht uitzetten  $\mathcal{C}^{\mathcal{A}}$
- De aangesloten apparatuur over het internet uit het onderhoudspakket van *Xylem BV* inladen
- De instellingen voor de HMI zelf weergeven en aan kunnen  $\mathcal{L}_{\mathcal{A}}$ passen
- De communicatie instellingen van de installatie weergeven en **Contract** aan kunnen passen
	- De VNC instellingen aan kunnen passen
	- De verbindingsinstellingen met de hoofdpost aan kunnen passen

### 1.7.2 Structure plane

### Interaction design

#### **Subnavigatie menu**

Het lokale scherm is onderverdeeld in een viertal subschermen. Op ieder subscherm staan instellingen gegroepeerd. Een submenu aan de linkerzeide van het scherm laat de gebruiker tussen de subschermen navigeren. Deze buttons lichten op wanneer er op gedrukt wordt, zo krijgt de gebruiker feedback dat zijn input is geregistreerd door het systeem. Met een gradient achter de tekst wordt aangeduid op welk subscherm de gebruiker nu is; zoals dit ook op de globale navigatie wordt aangeduid.

#### **Tekst input veld**

Voor het lokale scherm, en de daar op volgende kanalenlijst, is niet iedere mogelijke instelling los gedocumenteerd en ontwikkeld. De student heeft een aantal standaard inputvelden ontwikkeld waarmee al deze schermen opgebouwd kunnen worden. Zo is er een standaard gecreëerd. Het eerste van deze inputvelden is het tekst input veld. Een interactief element waarop een tekst wordt weergegeven. Wanneer de gebruiker op deze tekst drukt wordt er een alfanumerisch keyboard getoond waarmee de gebruiker tekst in kan voeren.

#### **Alfanumerisch keyboard**

Het alfanumerisch keyboard is gebaseerd op querty keyboards zoals de gebruikers deze van mobile devices gewend zijn. De toetsen springen per rij een halve toets in om een visueel onderscheid tussen de rijen te maken en het moeilijker te maken om de verkeerde toets aan te slaan. Tijdens usability testing van het alfanumerisch en numpad keyboard kwam naar voren dat de gebruikers vaak per ongeluk een verkeerde waarde aandrukte, dit te laat zagen, al een nieuwe, en dus verkeerde, waarde aan het invoeren waren, en in paniek raakten omdat ze de juiste waarde niet meer wisten. De student heeft daarom een escape button aan de keyboards toegevoegd, zo kunnen gebruikers veilig uit het toetsenbord ontsnappen zonder dat ze een waarde hoeven door te voeren.

#### **Numeric input veld**

De tweede van de input velden is het numeric input veld. Dit interactieve element is gelijk aan het tekst input veld, alleen wanneer de gebruiker op deze tekst drukt wordt er een numpad getoond waarmee de gebruiker een numerieke waarde in kan voeren.

#### **Numpad keyboard**

Het numpad keyboard is gebaseerd op het numpad van een toetsenbord. Dit geeft de gebruiker een snelle, gestroomlijnde manier om numerieke waardes in te voeren.

### **Dropdown list**

Wanneer meerdere voorgedefinieerde opties aan de gebruiker getoond dienen te worden kan er gebruik gemaakt worden van het dropdown list input veld. Wanneer de gebruiker op het dropdown list element drukt wordt er een lijst met opties getoond. Door op

een van de opties te drukken selecteert de gebruiker de optie waarna het dropdown menu automatisch gesloten wordt.

### **Toggle switch**

Wanneer er een simpele aan/uit optie getoond dient te worden kan er gebruik gemaakt worden van een toggle switch. Wanneer de gebruiker hierop drukt verspringt deze tussen aan en uit. Zo is direct duidelijk in welke staat de instelling verkeert.

# 1.7.3 Skeleton plane

### Wireframes

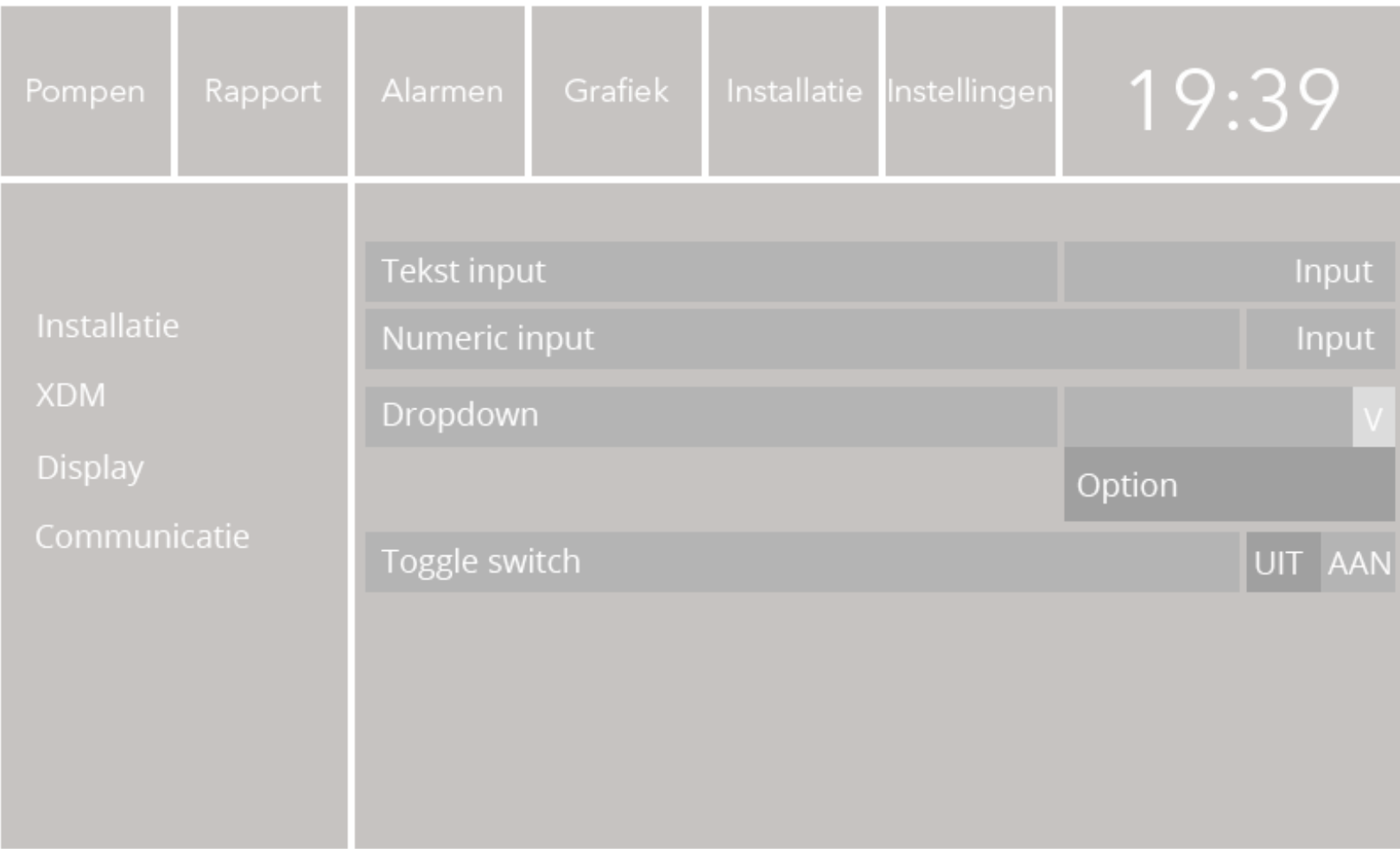

Figuur 24: wireframe lokaal scherm

## 1.7.4 Surface plane

## Graphic design

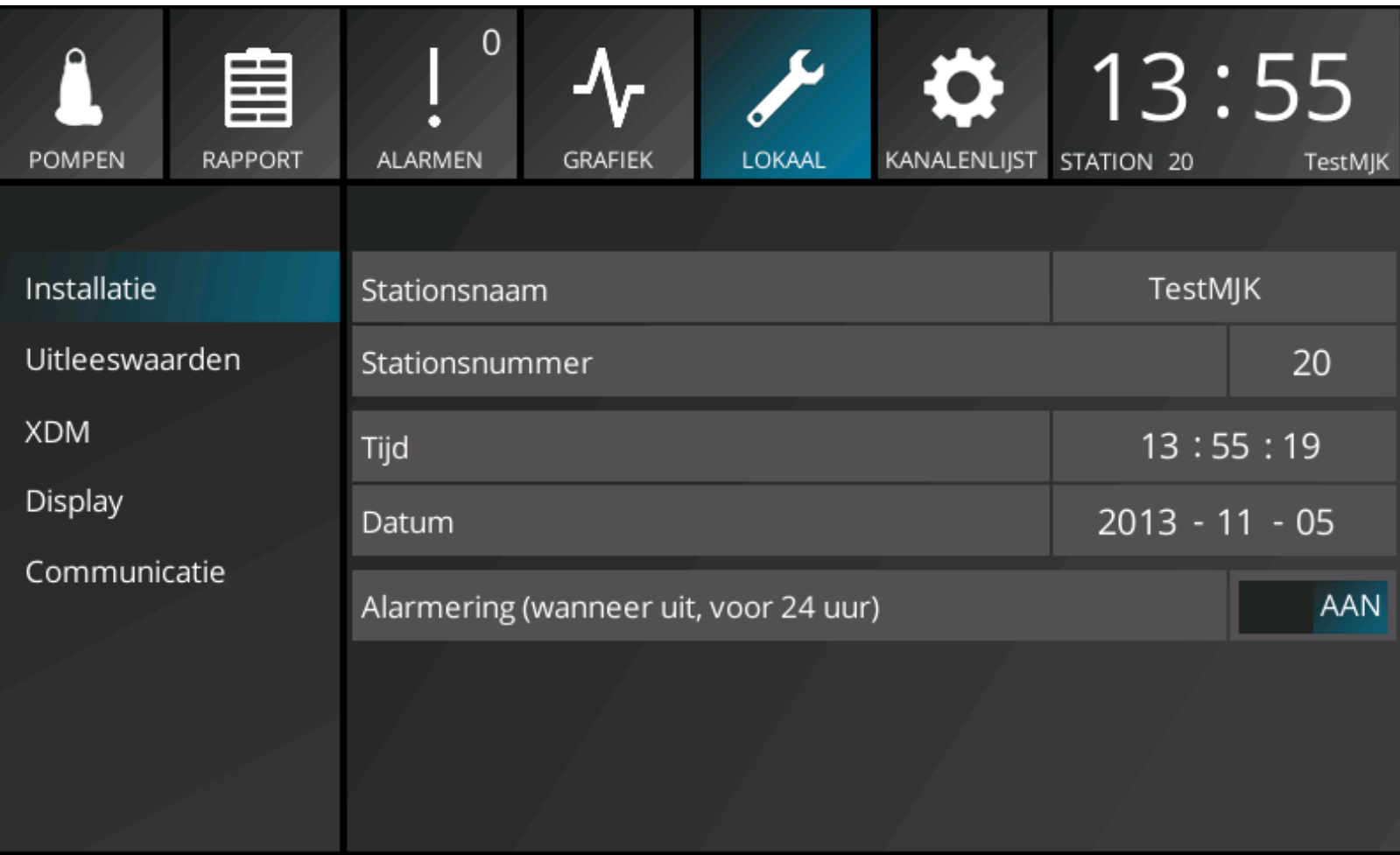

Figuur 25: graphic design lokaal scherm

#### 1.8 Sprint 7: kanalenlijst

#### 1.8.1 Scope plane

### Functional specifications

De kanalenlijst is gebaseerd op hetzelfde principe als het lokale scherm en gebruikt dezelfde gestandaardiseerde inputvelden. De kanalenlijst is de lijst met instellingen waaraan de installatie zijn functioneren aanpast. Door deze verkeerd in te vullen is het geheel mogelijk om de installatie permanent te beschadigen. Daarom zijn deze instellingen op hun eigen scherm gezet, zo weten gebruikers zeker dat ze een kanalenlijst instelling aan het aanpassen zijn. Met de product owner is de mogelijkheid besproken om bepaalde waardes te begrenzen zodat de gebruikers hun installatie nooit kunnen beschadigen. De product owner wil de gebruikers echter geen limitaties opleggen en gaat er van uit dat deze verstand hebben van hoe de kanalenlijst dient te worden ingevuld.

Voor de indeling van de kanalenlijst is teruggegrepen naar de indeling zoals deze in de APP700 bestaat. De gebruikers werken al decennia met deze indeling. Wanneer ik deze zou herindelen zou dit alleen maar leiden tot verwarring. Door de kanalen dezelfde verdeling te geven wordt de gebruiker niet verward met twee indelingen voor dezelfde instellingen op twee apparaten.

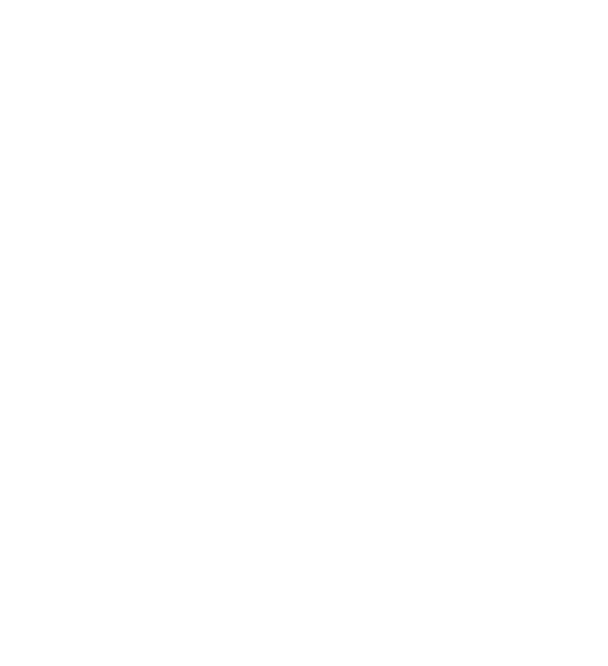